Make sure to read the Important Precautions before using the product. Keep the User's Guide(CD) in an accessible place for furture reference. See the label attached on the product and give the information to your dealer when you ask for service.

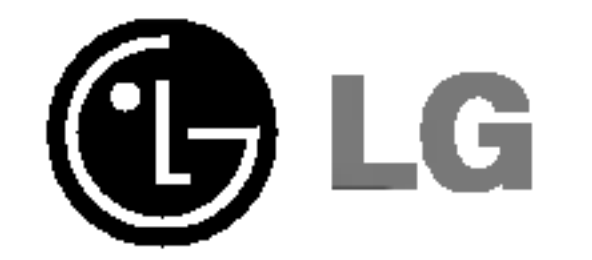

# L1750E L1950E

## User's Guide

This unit has been engineered and manufactured to ensure your personal safety, however improper use may result in potential eletrical shock or fire hazards. In order to allow the proper operation of all safeguards incorporated in this display, observe the following basic rules for its installation, use, and servicing.

### On Safety

The power supply cord is used as the main disconnection device. Ensure that the socket-outlet is easily accessible after installation.

Use only the power cord supplied with the unit. In case you use another power cord, make sure that it is certified by the applicable national standards if not being provided by the supplier. If the power cable is faulty in any way, please contact the manufacturer or the nearest authorized repair service provider for a replacement.

Operate the display only from <sup>a</sup> power source indicated in the specifications of this manual or listed on the display. If you are not sure what type of power supply you have in your home, consult with your dealer.

Overloaded AC outlets and extension cords are dangerous. So are frayed power cords and broken plugs. They may result in <sup>a</sup> shock or fire hazard. Call your service technician for replacement.

Do not Open the Display.

- There are no user serviceable components inside.
- There are Dangerous High Voltages inside, even when the power is OFF.
- Contact your dealer if the display is not operating properly.

To Avoid Personal Injury :

- Do not place the display on a sloping shelf unless properly secured.
- Use only a stand recommended by the manufacturer.

To Prevent Fire or Hazards:

■ Always turn the display OFF if you leave the room for more than a short period

- of time. Never leave the display ON when leaving the house.
- Keep children from dropping or pushing objects into the display's cabinet openings. Some internal parts carry hazardous voltages.
- Do not add accessories that have not been designed for this display.
- During a lightning storm or when the display is to be left unattended for an extended period of time, unplug it from the wall outlet.

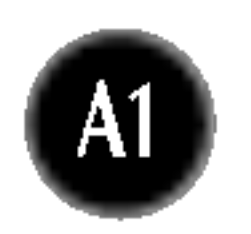

### On Installation

Do not allow anything to rest upon or roll over the power cord, and do not place the display where the power cord is subject to damage.

Do not use this display near water such as near a bathtub, washbowl, kitchen sink, laundry tub, in <sup>a</sup> wet basement, or near <sup>a</sup> swimming pool. Displays are provided with ventilation openings in the cabinet to allow the release of heat generated during operation. If these openings are blocked, built-up heat can cause failures which may result in <sup>a</sup> fire hazard. Therefore, NEVER:

- Block the bottom ventilation slots by placing the display on a bed, sofa, rug, etc.
- Place the display in a built-in enclosure unless proper ventilation is provided.
- Cover the openings with cloth or other material.
- Place the display near or over a radiator or heat source.

If possible, use the recommended resolution to obtain the best image quality for your LCD display. If used under any mode except the recommended resolution, some scaled or processed images may appear on the screen. However, this is characteristic of the fixed-resolution LCD panel.

- **Unplug the display before cleaning the face of the display screen.**
- **Use a slightly damp (not wet) cloth. Do not use an aerosol directly on the display** screen because over-spraying may cause electrical shock.

Do not rub or strike the Active Matrix LCD with anything hard as this may scratch, mar, or damage the Active Matrix LCD permanently.

■ Do not throw away the carton and packing materials. They make an ideal container in which to transport the unit. When shipping the unit to another location, repack it in its original material.

Do not press the LCD screen with your finger for <sup>a</sup> long time as this may cause some afterimages.

**The fluorescent lamp used in this product contains a small amount of mercury.** ■ Do not dispose of this product with general household waste. Disposal of this product must be carried out in accordance to the regulations of your local authority.

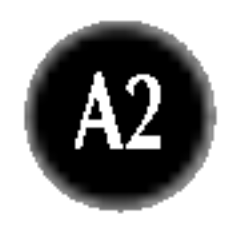

Some dot defects may appear as Red, Green or Blue spots on the screen. However, this will have no impact or effect on the display performance.

## On Cleaning

### On Repacking

### On Disposal

### Connecting the Display

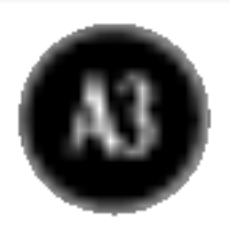

Before setting up the monitor, ensure that the power to the monitor, the computer system, and other attached devices is turned off.

### Connecting the stand base or Removing the stand base

**1.** Place the monitor with its front facing downward on a soft cloth.  $2$ . Align the hooks on the stand base with the matching slots in the base of the monitor. 3. Insert the hooks into slots.

- This illustration depicts the general model of connection. Your monitor may differ from the items shown in the picture.
- Once you connect the stand base, try not to disconnect it.
- Do not carry the product upside down holding only the stand base. The product may fall and get damaged or injure your foot.

#### Important

- 4. Use a thumbscrew on the back of the stand base and turn the thumbscrew clockwise to tighten.
- 5. When you desire to disintegrate the monitor from the stand base, turn the thumbscrew counterclockwise.

W<mark>arning: T</mark>he tape and locking pin may only be removed from those monitors equipped with a standing base when the base is pulled up. Otherwise, you may be injured by the protruding sections of the stand.

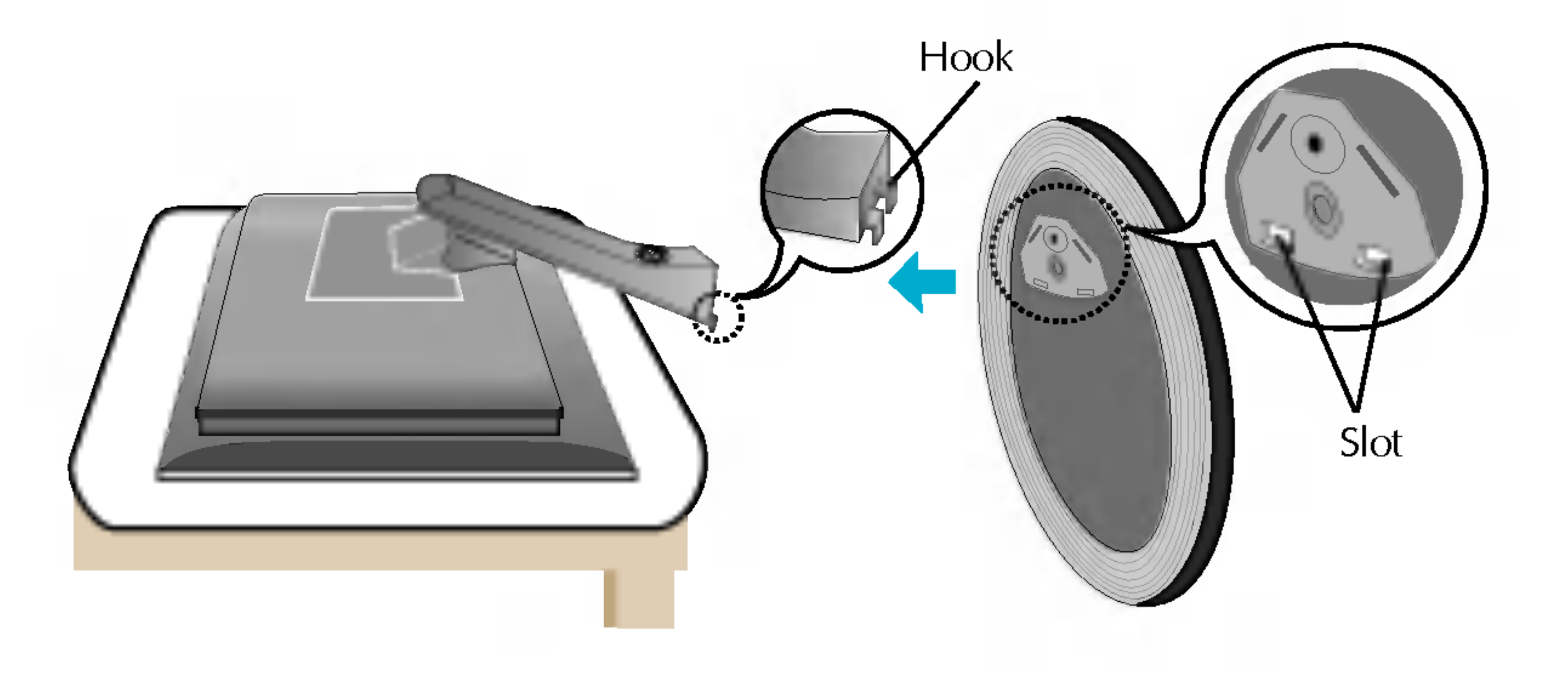

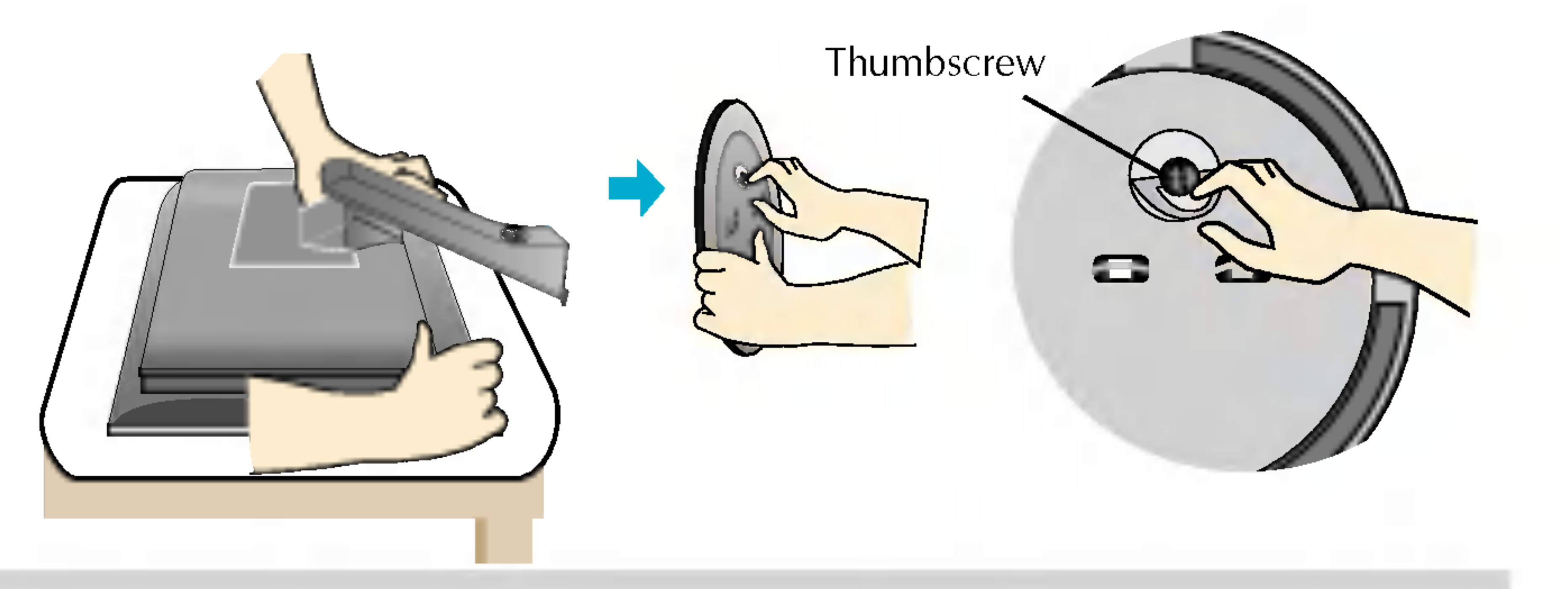

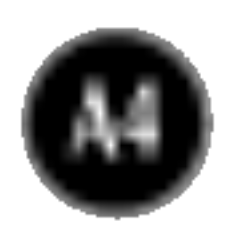

### Connecting the Display

Before setting up the monitor, ensure that the power to the monitor, the computer system, and other attached devices is turned off.

## Positioning your display

1. Adjust the position of the panel in various ways for maximum comfort.

■ Tilt Range : -5°~25° No. 25° No. 250° No. 250° No. 250° No. 250° No. 250° No. 250° No. 250° No. 250° No. 250° No. 250° No. 250° No. 250° No. 250° No. 250° No. 250° No. 250° No. 250° No. 250° No. 250° No. 250° No. 250° N

It is recommended that in order to maintain an ergonomic and comfortable viewing position, the forward tilt angle of the monitor should not exceed 5 degrees.

W*arning:* When adjusting the size of the screen do not put your finger in between the head of the monitor and the stand base. You can hurt your finger(s).

#### **Ergonomic**

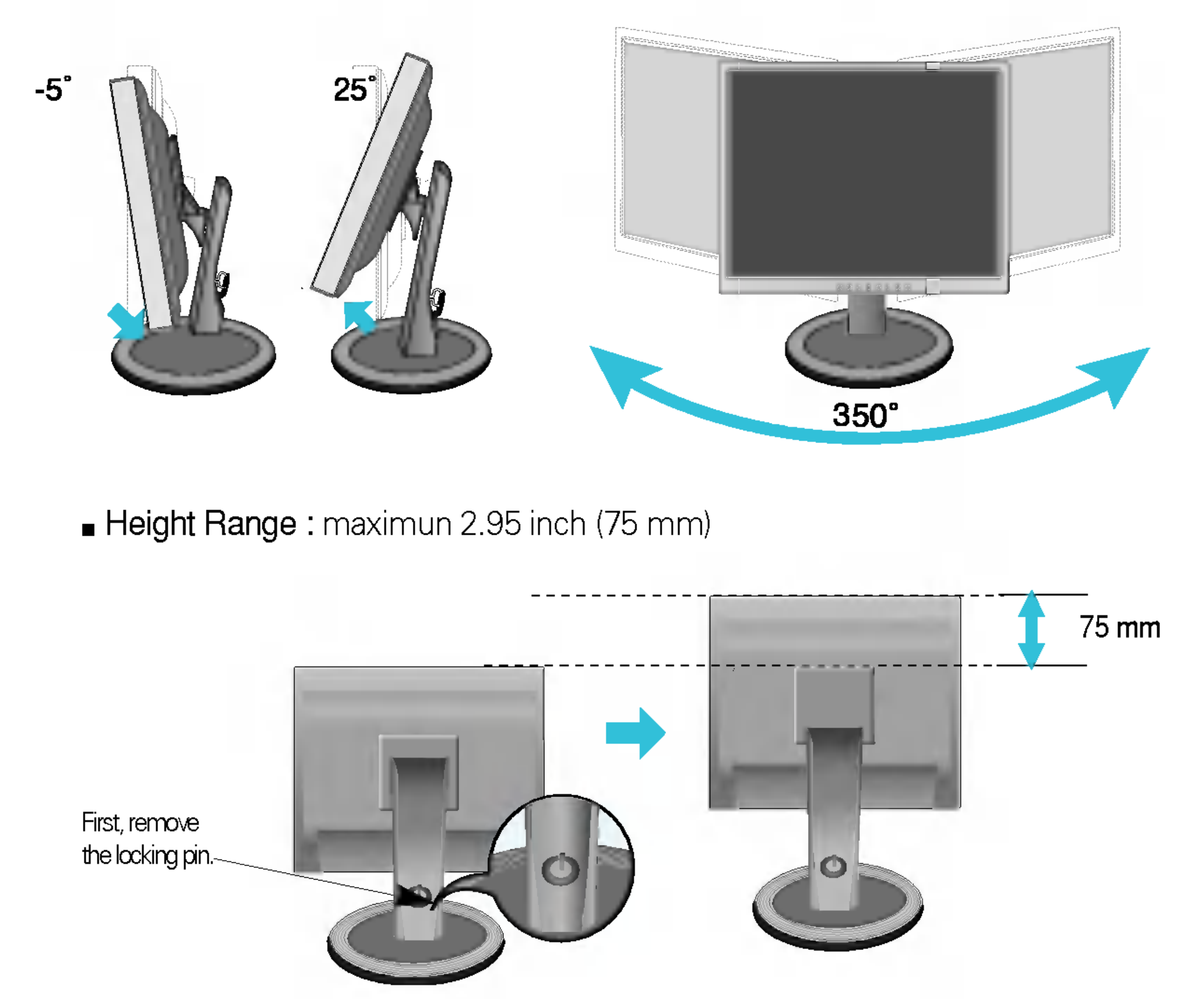

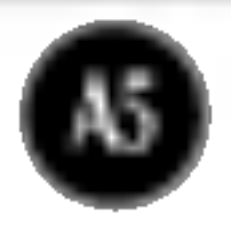

### Connecting the Display

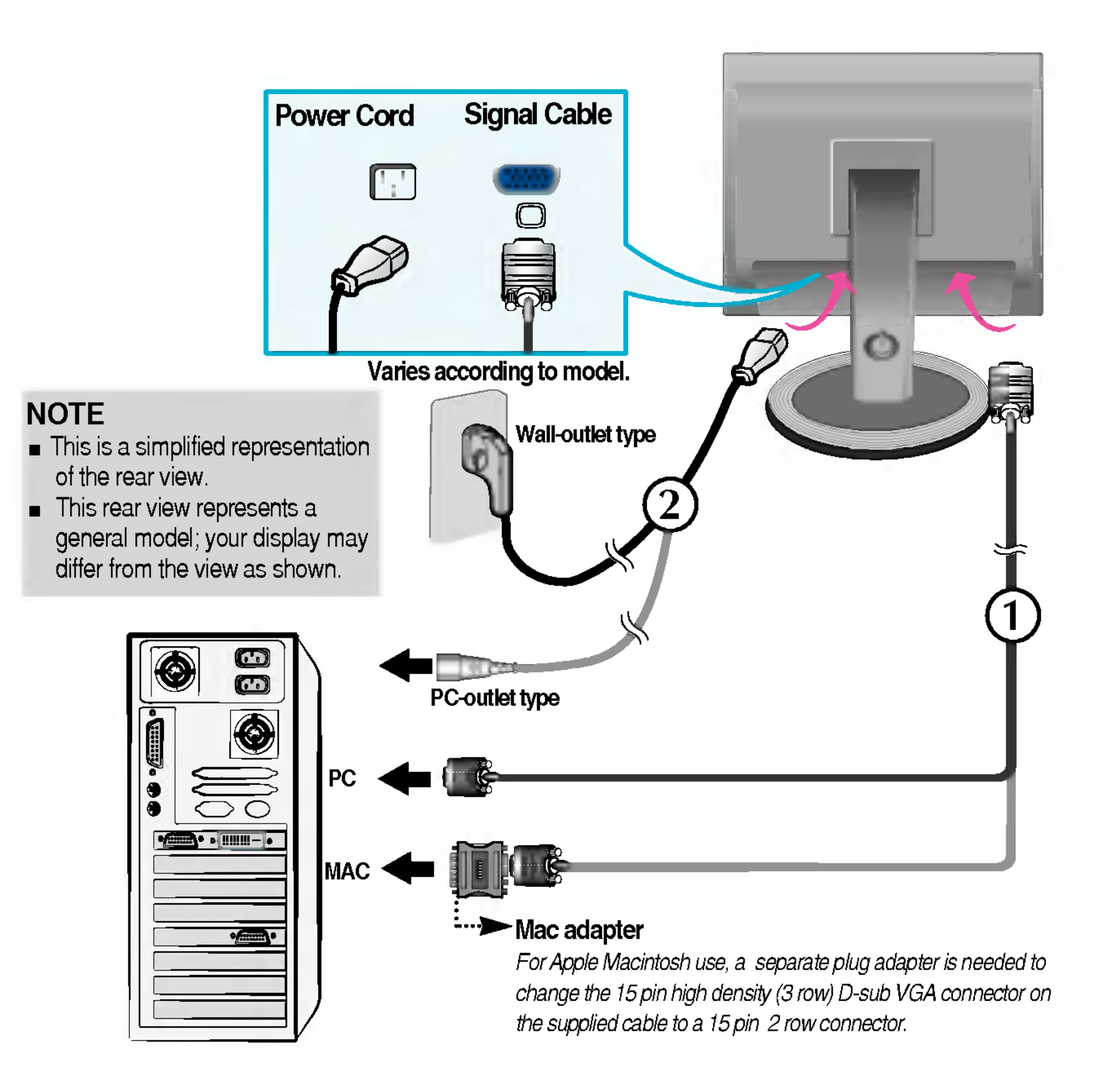

4. Press  $\bigcirc$  button on the front switch panel to turn the power on. When monitor power is turned on, the 'Self Image Setting Function' is executed automatically.

**IMAGE SETTING** 

#### NOTE

**Self Image Setting Function'?** This function provides the user with optimal display settings. When the user connects the monitor for the first time, this function automatically adjusts the display to optimal settings for individual input signals. If you want to adjust the monitor while in use, or wish to manually run this function once again, push the 'AUTO/SET' button on the front panel of the monitor. Otherwise, you may execute the ' Factory reset' option on the OSD adjustment menu. However, be aware that this option initializes all the menu items except 'Language'.

## Using the Computer

- connection.  $\epsilon$  $1.$  Place the monitor in a convenient, well-ventilated location near your computer.  $2.$  Connect the signal cable. When attached, tighten the thumbscrews to secure the
- the display.  $\overline{\mathbf{2}}$  $3.$  Connect the power cord into a proper power outlet that is easily accessible and close to

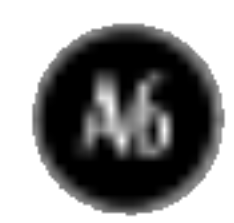

### Control Panel Functions

### Front Panel Controls

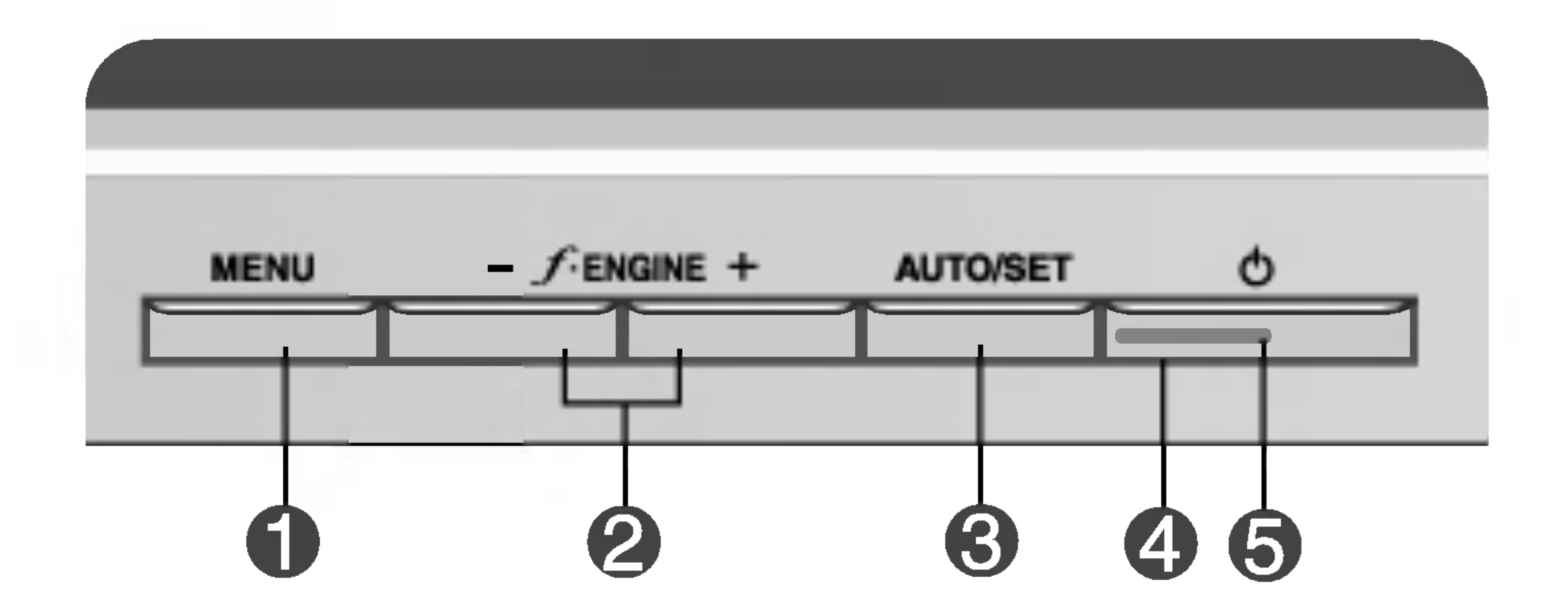

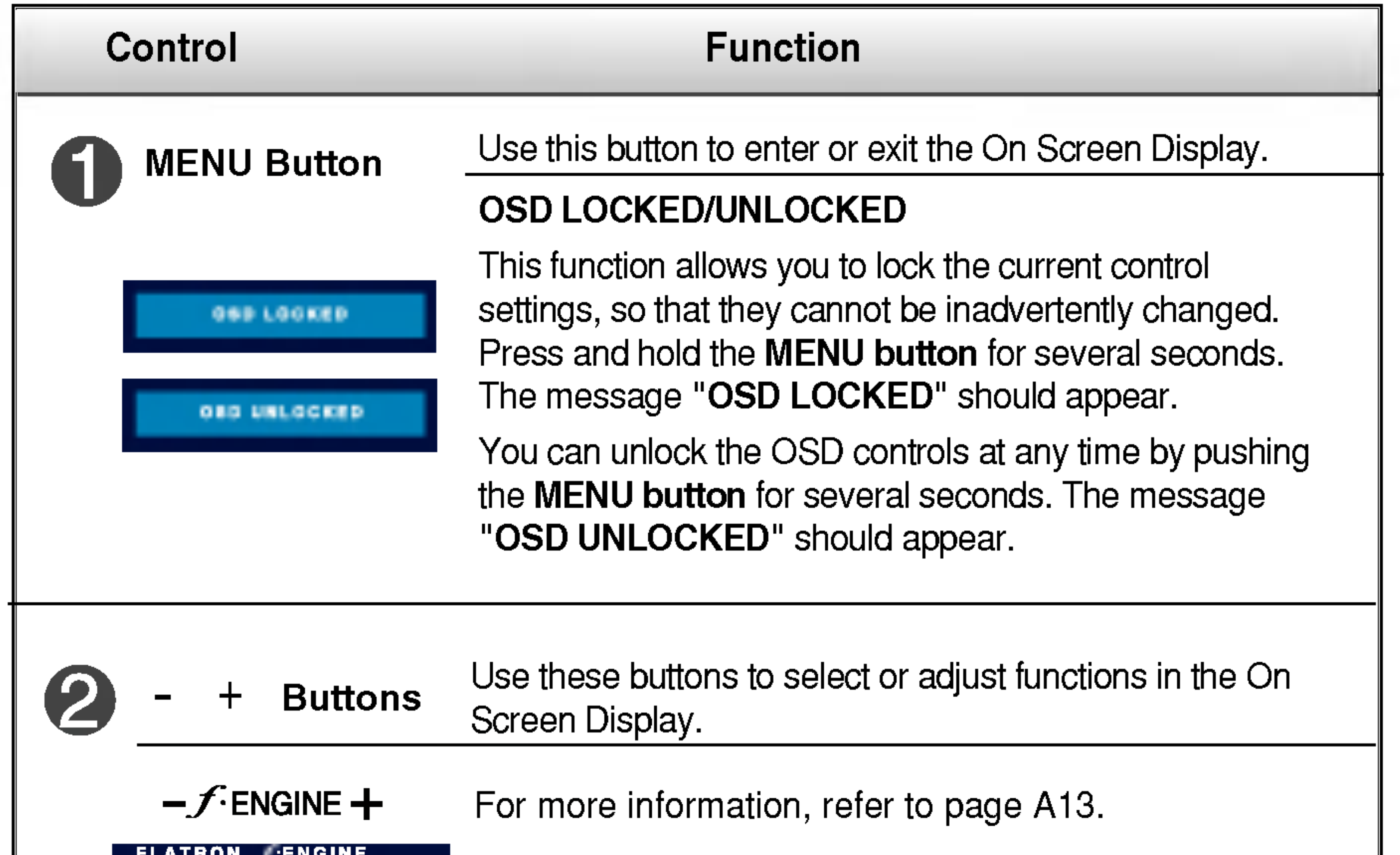

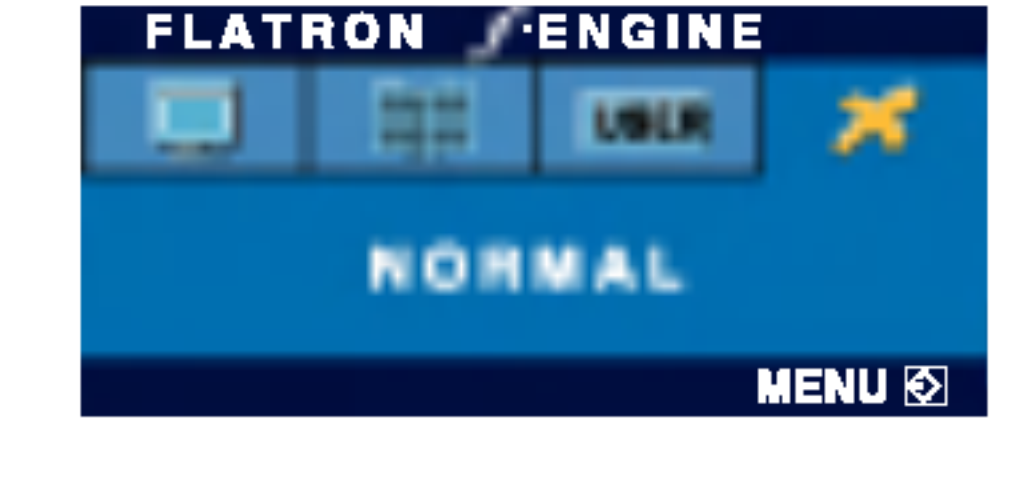

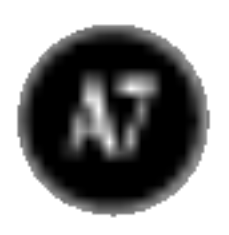

### Control Panel Functions

This Indicator lights up green when the display operates normally(On Mode). If the display is in Sleep  $|$ Mode (Energy Saving), this indicator color changes to amber. Power Indicator

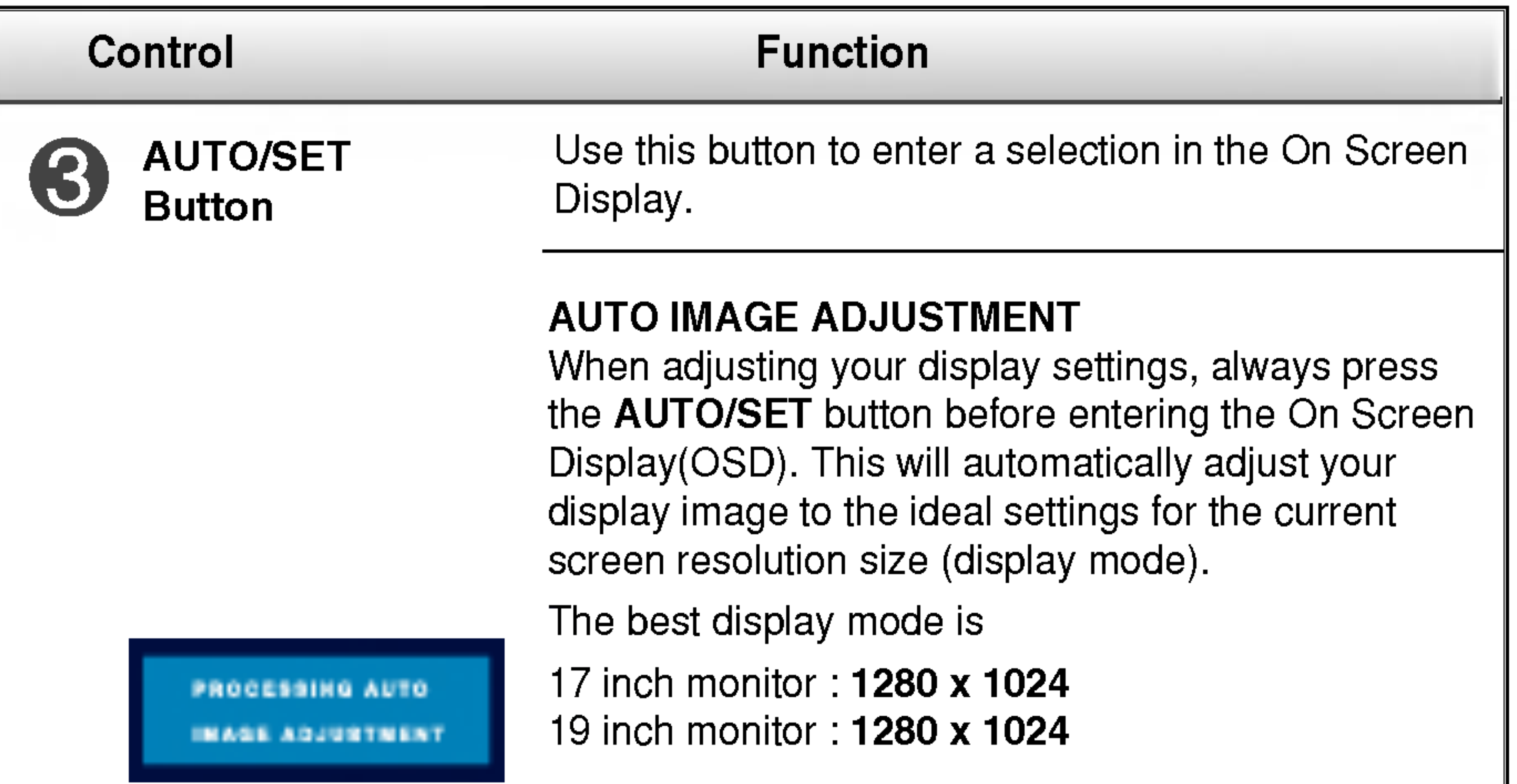

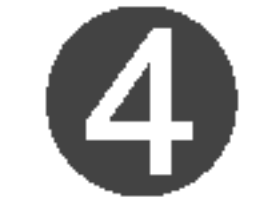

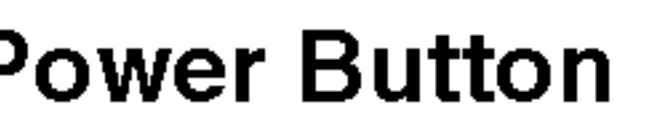

Power Button Use this button to turn the display on or off.

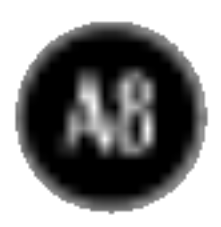

### Screen Adjustment

Making adjustments to the image size, position and operating parameters of the display is quick and easy with the On Screen Display Control system. A short example is given below to familiarize you with the use of the controls. The following section is an outline of the available adjustments and selections you can make using the OSD.

#### **NOTE**

 $\blacksquare$  Allow the display to stabilize for at least 30 minutes before making image adjustments.

To make adjustments in the On Screen Display, follow these steps:

MENU  $\rightarrow$  -  $+$   $\rightarrow$  auto/set  $\rightarrow$  -  $+$   $\rightarrow$  menu

Press the **MENU Button**, then the main menu of the OSD appears.

- To access a control, use the  $\,$  or  $\,$  + Buttons. When the icon you want becomes highlighted, press the AUTO/SET Button.  $-$  or  $+$
- Use the  $-$  /  $+$  Buttons to adjust the image to the desired level. Use the AUTO/SET Button to select other sub-menu items.  $-1+$
- Push the MENU Button once to return to the main menu to select another function. Push the MENU Button twice to exit from the OSD.

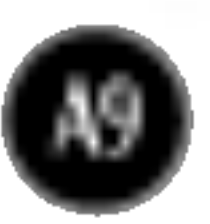

#### NOTE

■ The order of icons may differ depending on the model (A9~A13).

### On Screen Display(OSD) Selection and Adjustment

The following table indicates all the On Screen Display control, adjustment, and setting menus.

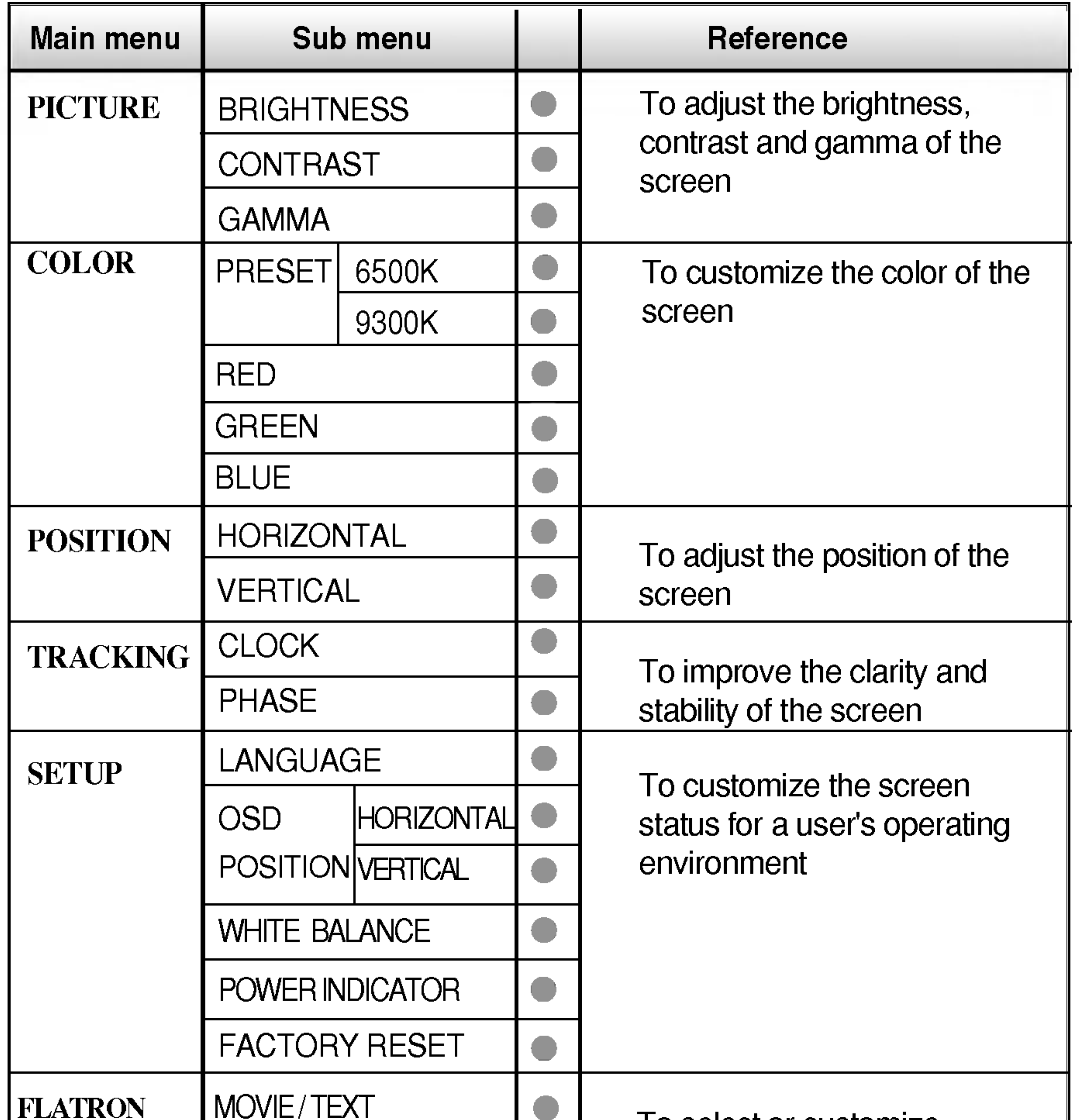

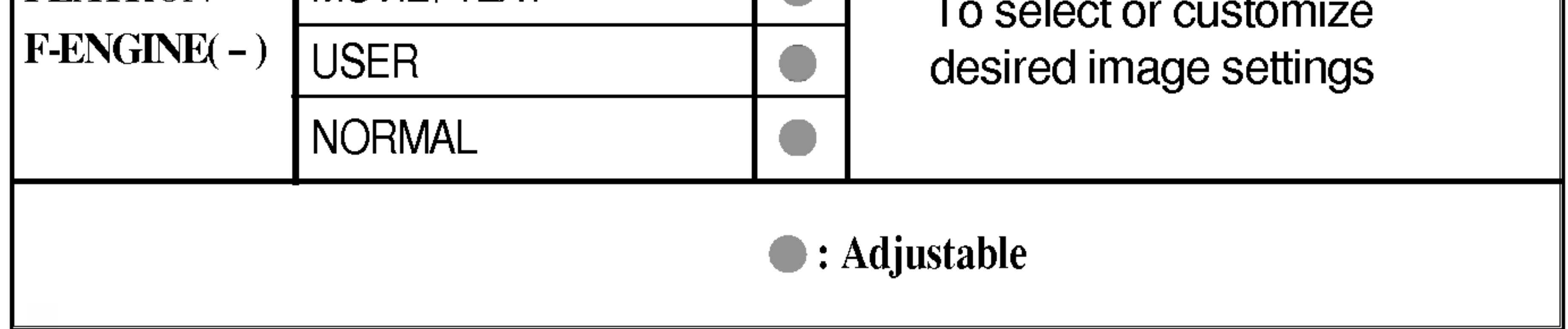

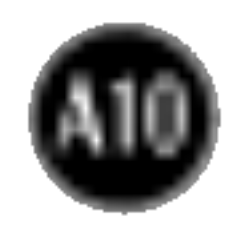

You were introduced to the procedure of selecting and adjusting an item using the OSD system. Listed below are the icons, icon names, and icon descriptions of the all items shown on the Menu.

Press the MENU Button, then the main menu of the OSD appears.

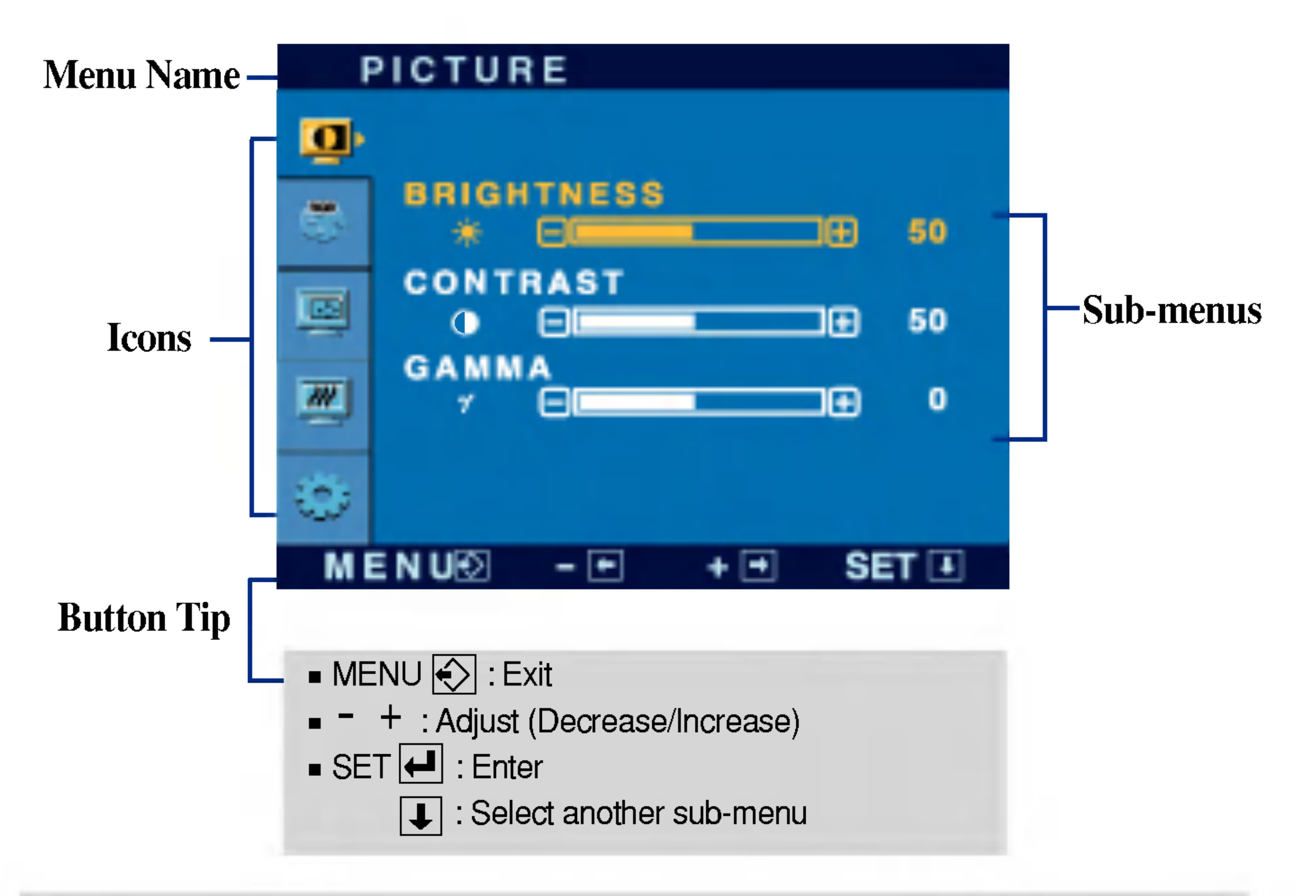

#### **NOTE**

OSD (On Screen Display) menu languages on the monitor may differ from the manual.

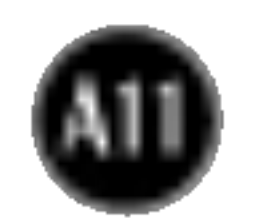

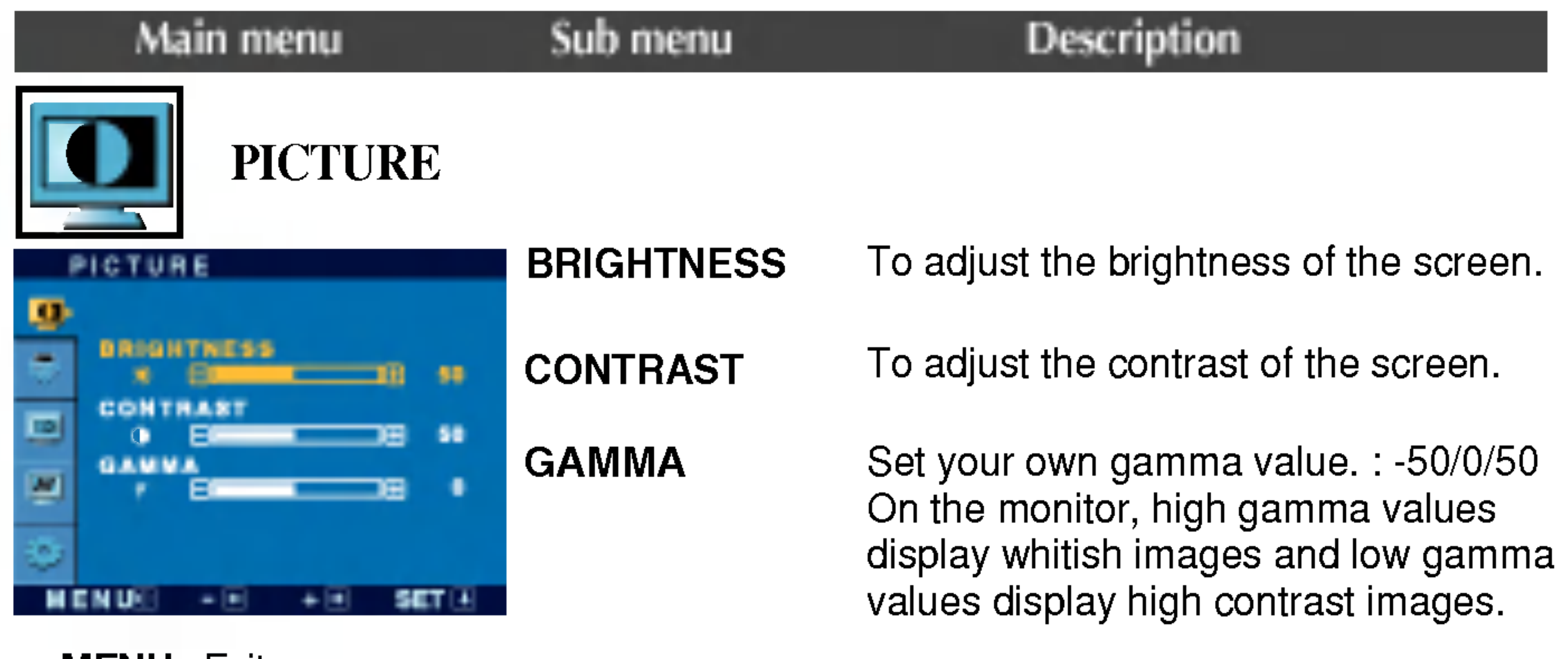

- **MENU: Exit**
- : Decrease -
- : Increase +
- SET : Select another sub-menu

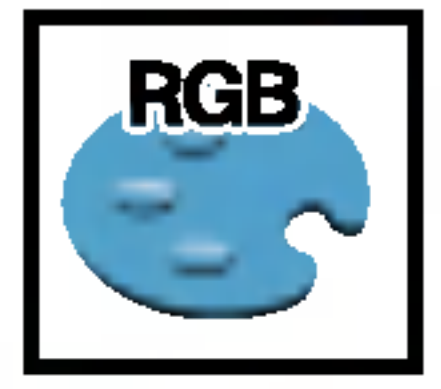

### **COLOR**

- ? 6500K: Slightly reddish white.
- 9300K: Slightly bluish white.

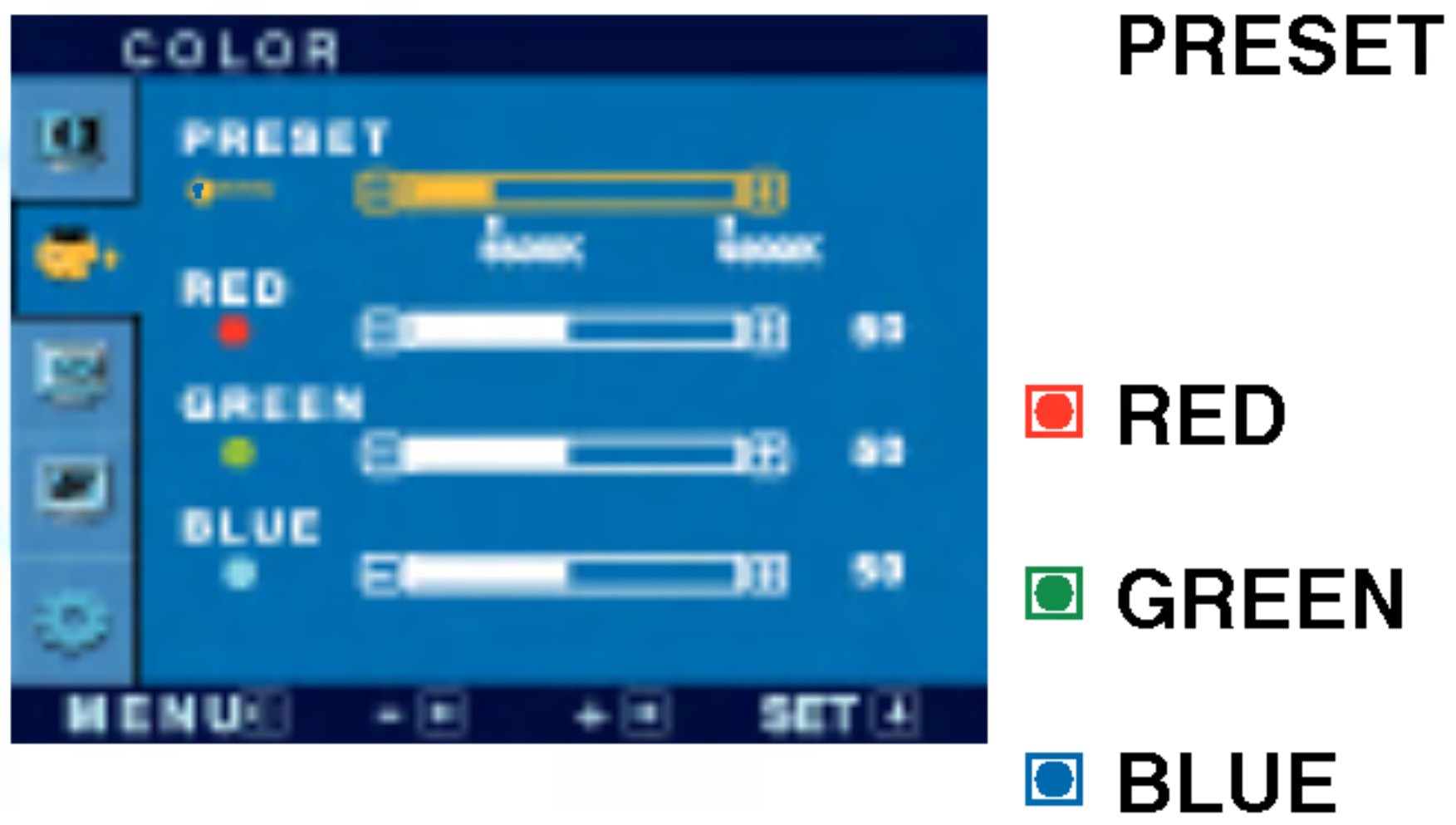

Select the screen color.

Set your own red color levels.

Set your own green color levels.

Set your own blue color levels.

- **MENU** : Exit
- : Decrease -
- : Increase +
- SET : Select another sub-menu

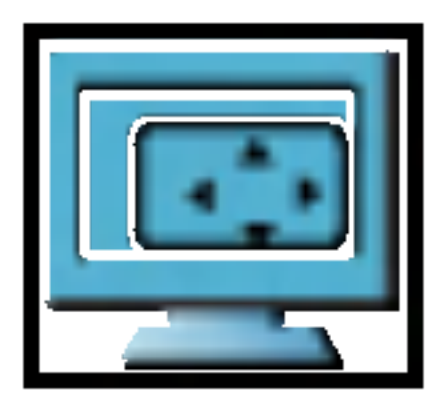

#### VERTICAL

HORIZONTAL To move image left and right.

To move image up and down.

- **MENU: Exit**
- : Decrease -
- : Increase +
- SET : Select another sub-menu

POSITION

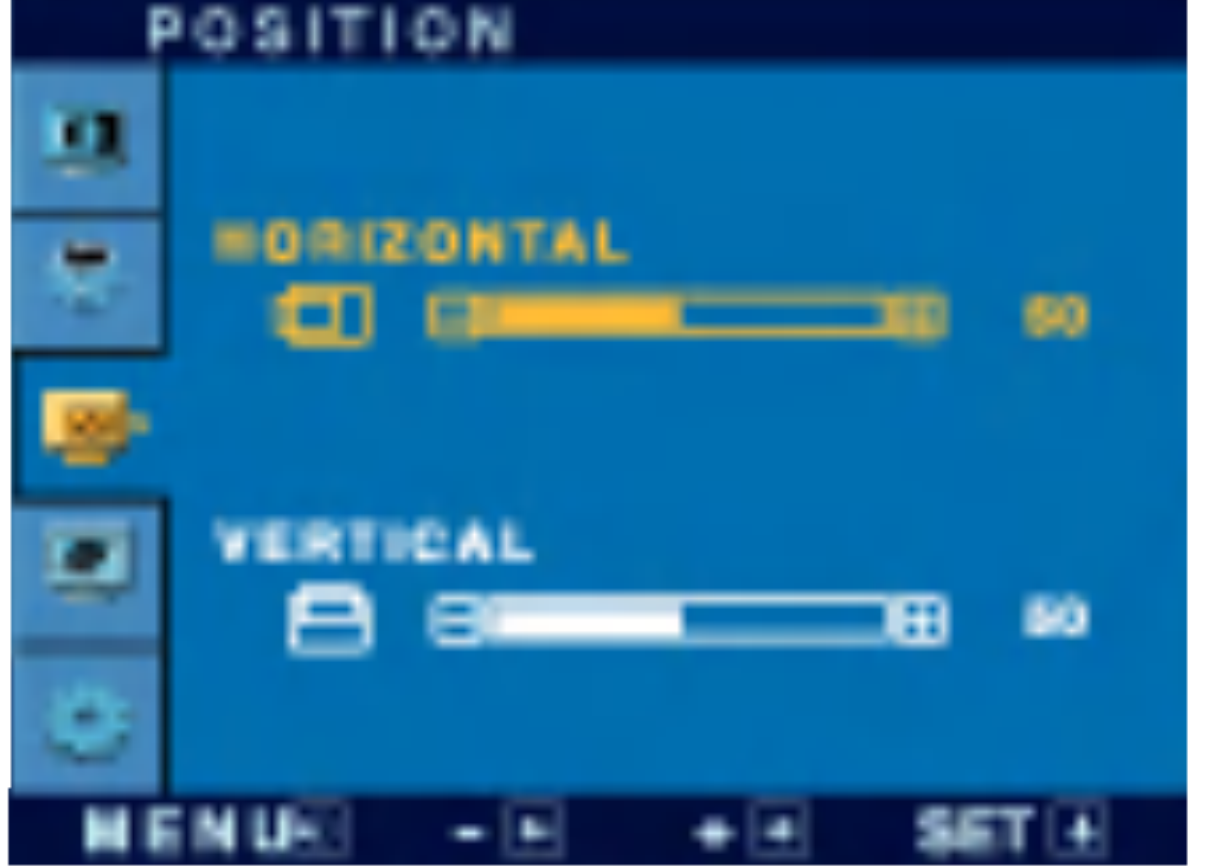

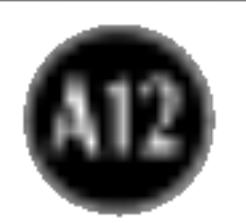

- : Decrease -
- : Increase +
- SET : Select another sub-menu

**SETUP** 

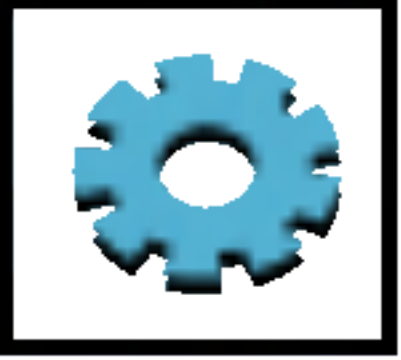

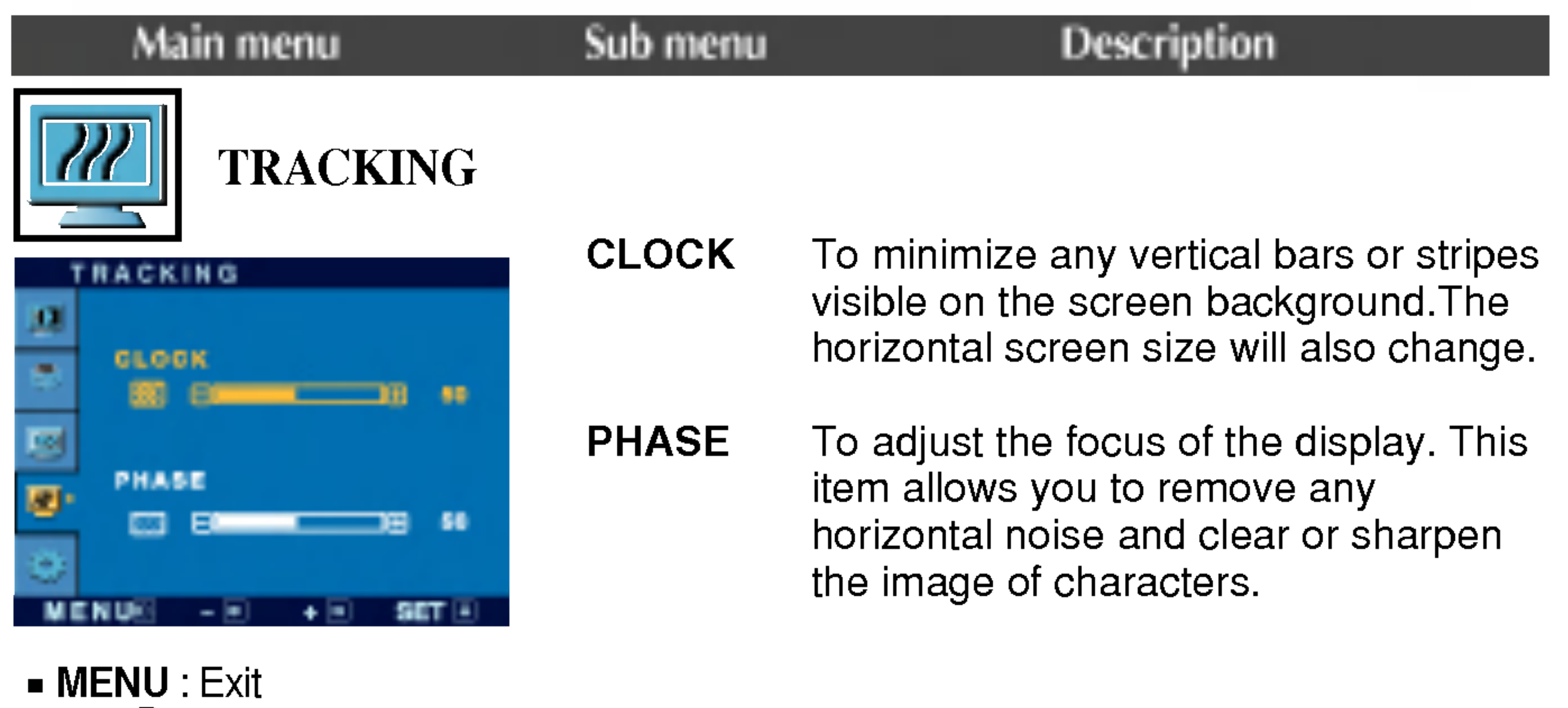

#### **EXENU: Exit** : Adjust : Adjust + ■ SET : Select another sub-menu -

FACTORY RESET Restore all factory default settings except "LANGUAGE." Press the  $\blacktriangleright$  button to reset immediately.

If this does not improve the screen image, restore the factory default settings. If necessary, perform the white balance function again. This function will be enabled only when the input signal is an analog signal.

To choose the language in which the control names are displayed. LANGUAGE

> To adjust position of the OSD window on the screen.

OSD

POSITION

WHITE

BALANCE

If the output of the video card is different the required specifications, the color level may deteriorate due to video signal distortion. Using this function, the signal level is adjusted to fit into the standard output level of the video card in order to provide the optimal image. Activate this function when white and black colors are present in the screen.

POWER INDICATOR

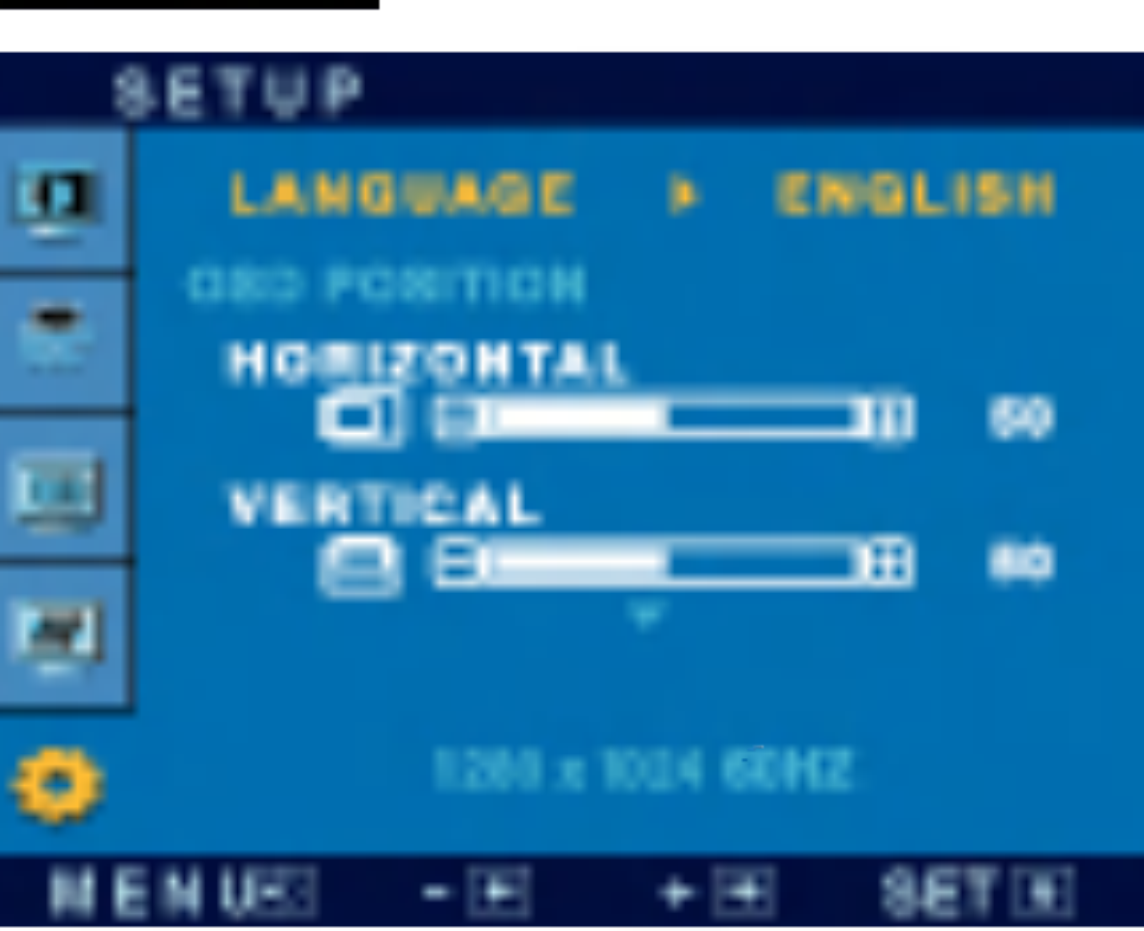

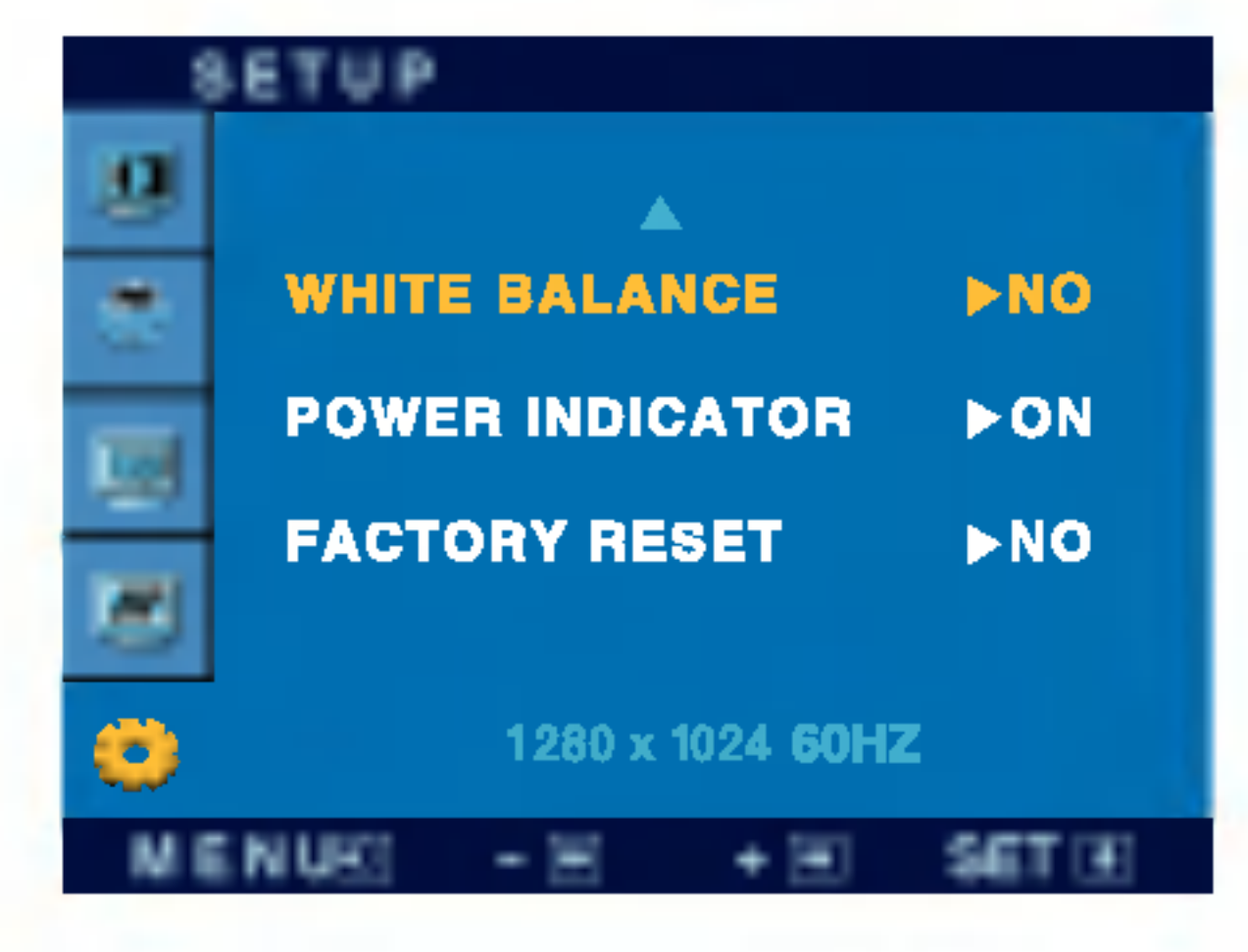

Use this function to set the power indicator on the front side of the monitor

#### to ON or OFF. If you set OFF, it will go off. If you set ON at any time, the power indicator will automatically be turned on.

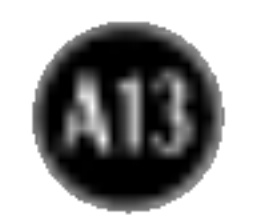

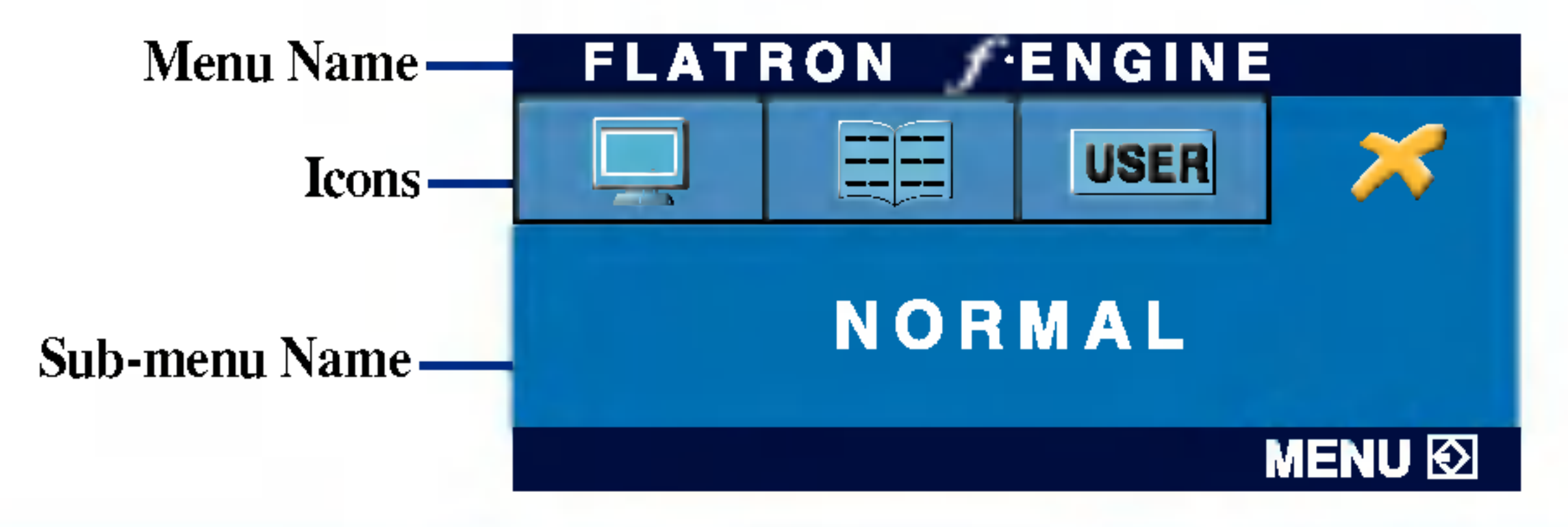

To adjust the USER sub-menu function, Press the SET Button

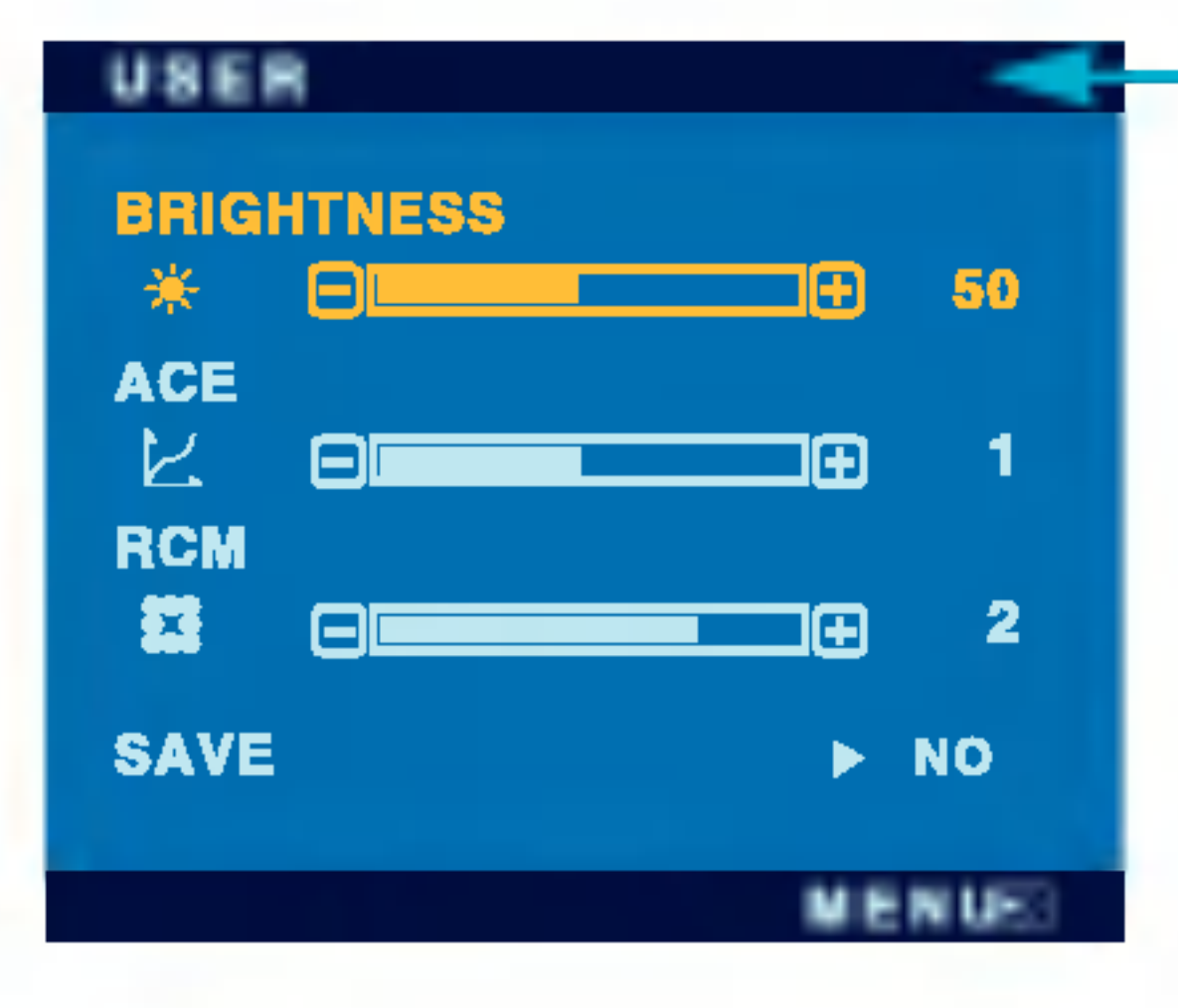

Main menu Sub menu Description

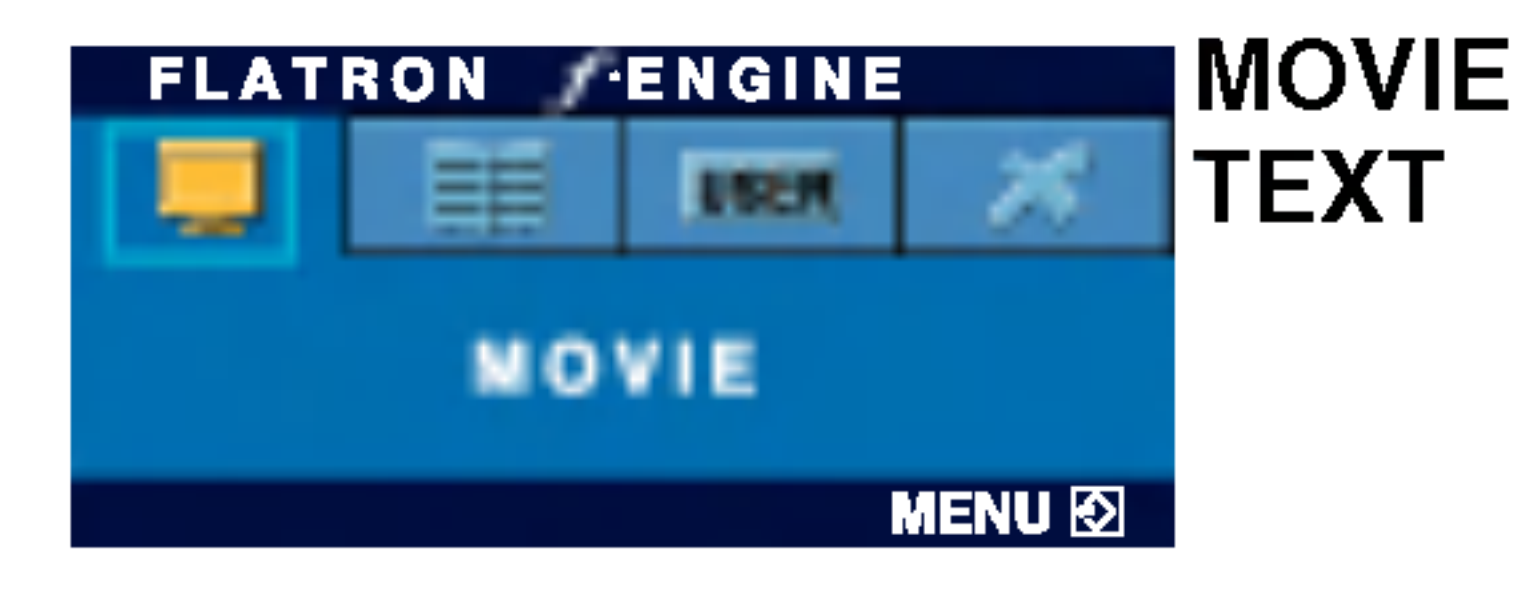

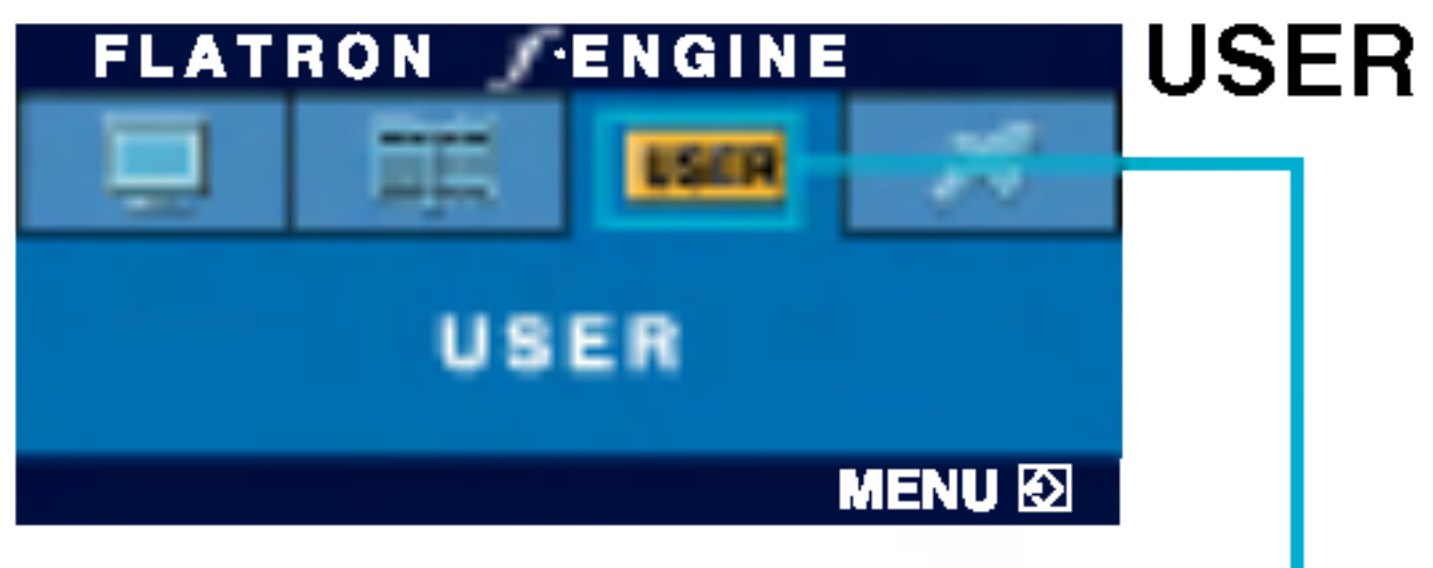

 $\blacksquare$  The OSD screen will appear when you touch the  $f$ -ENGINE (-) button on the right side of the monitor.

When you execute F-ENGINE, two tones will appear on the screen as shown. The applied screen will appear on the left side, whereas the non-applied screen will appear on the right side.Touch the SET button to use the adjusted screen.

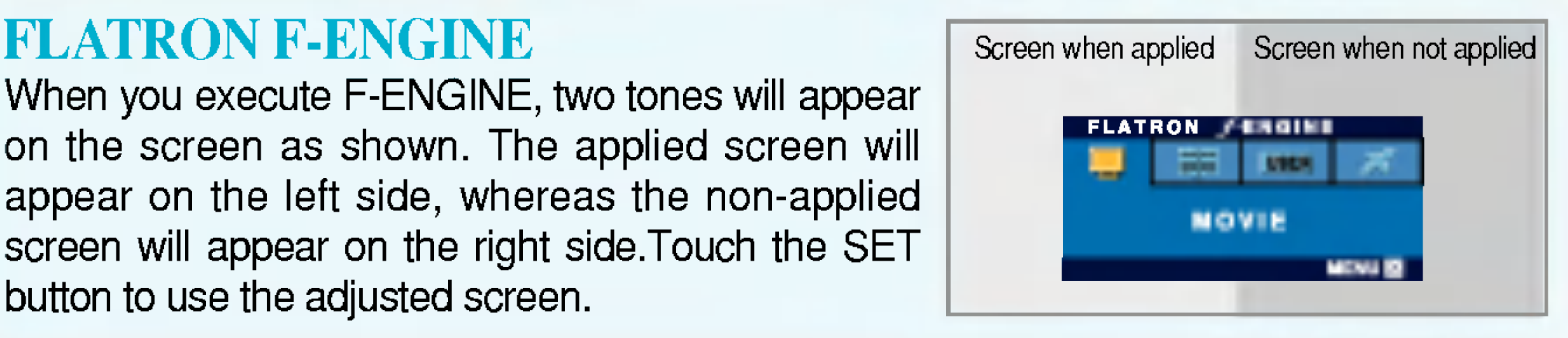

NORMAL This is under normal operating conditions.

MOVIE: For animation images in videos or movies

**TEXT:** For text images (Word processing etc.)

This feature lets you easily select the best desired image condition optimized to the environment (ambient illumination, image types etc).

User

You can manually adjust brightness, ACE or RCM. You can save or restore the adjusted value even when using a different environment setting.

- ··· ☀ (Brightness): Adjusts screen brightness.
- ... ACE(Adaptive Clarity Enhancer): Selects the clarity mode.

...RCM(Real Color Management): Selects the color mode.

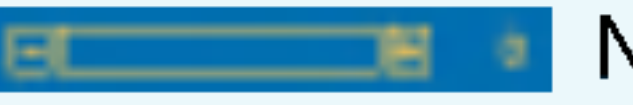

Not applied

Green enhance

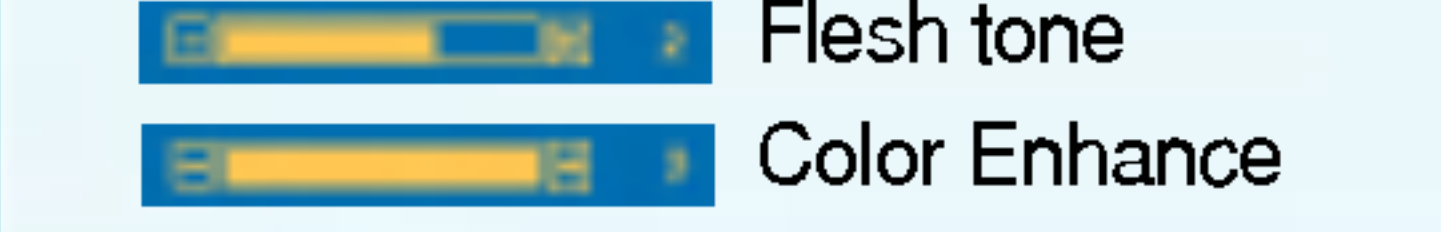

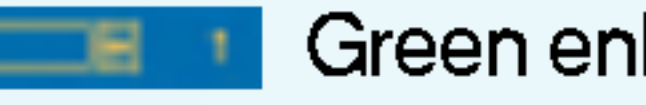

2

### Select the **sulf** sub-menu using the **SET button** and save the YES value using the buttons.

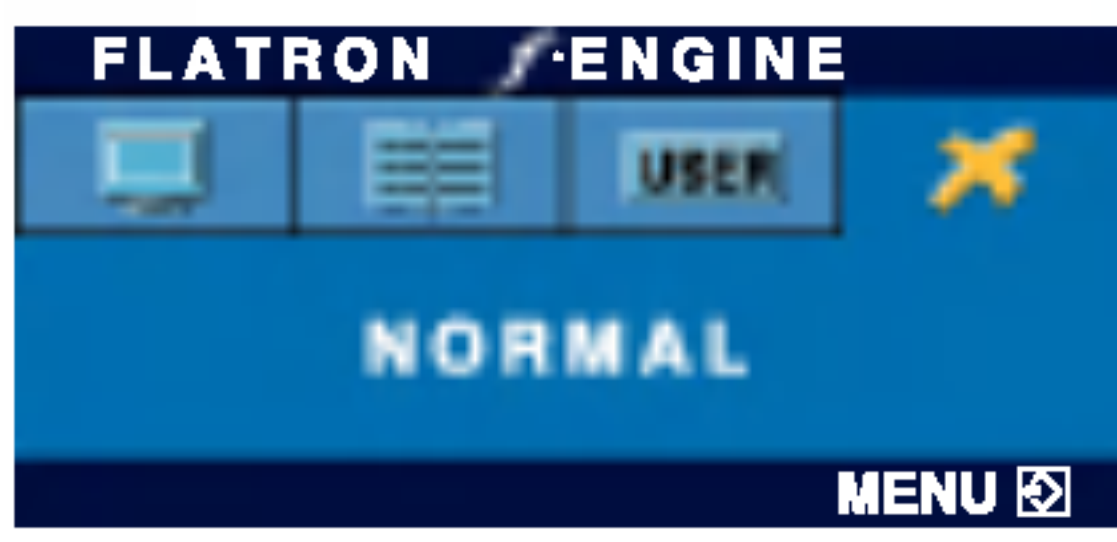

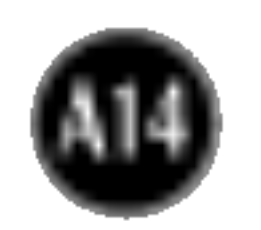

### Check the following before calling for service.

Do you see <sup>a</sup> "OSD LOCKED" message on the screen?

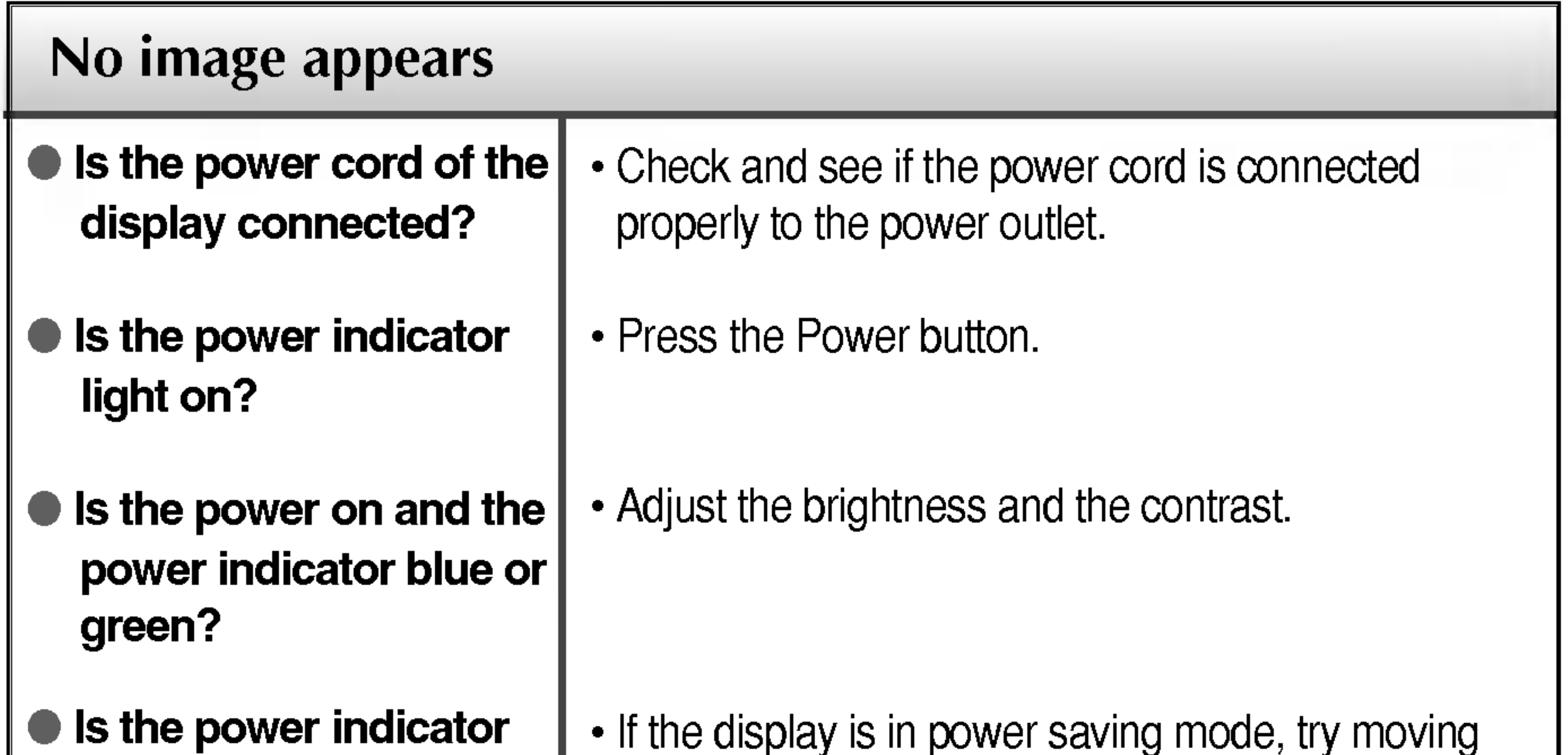

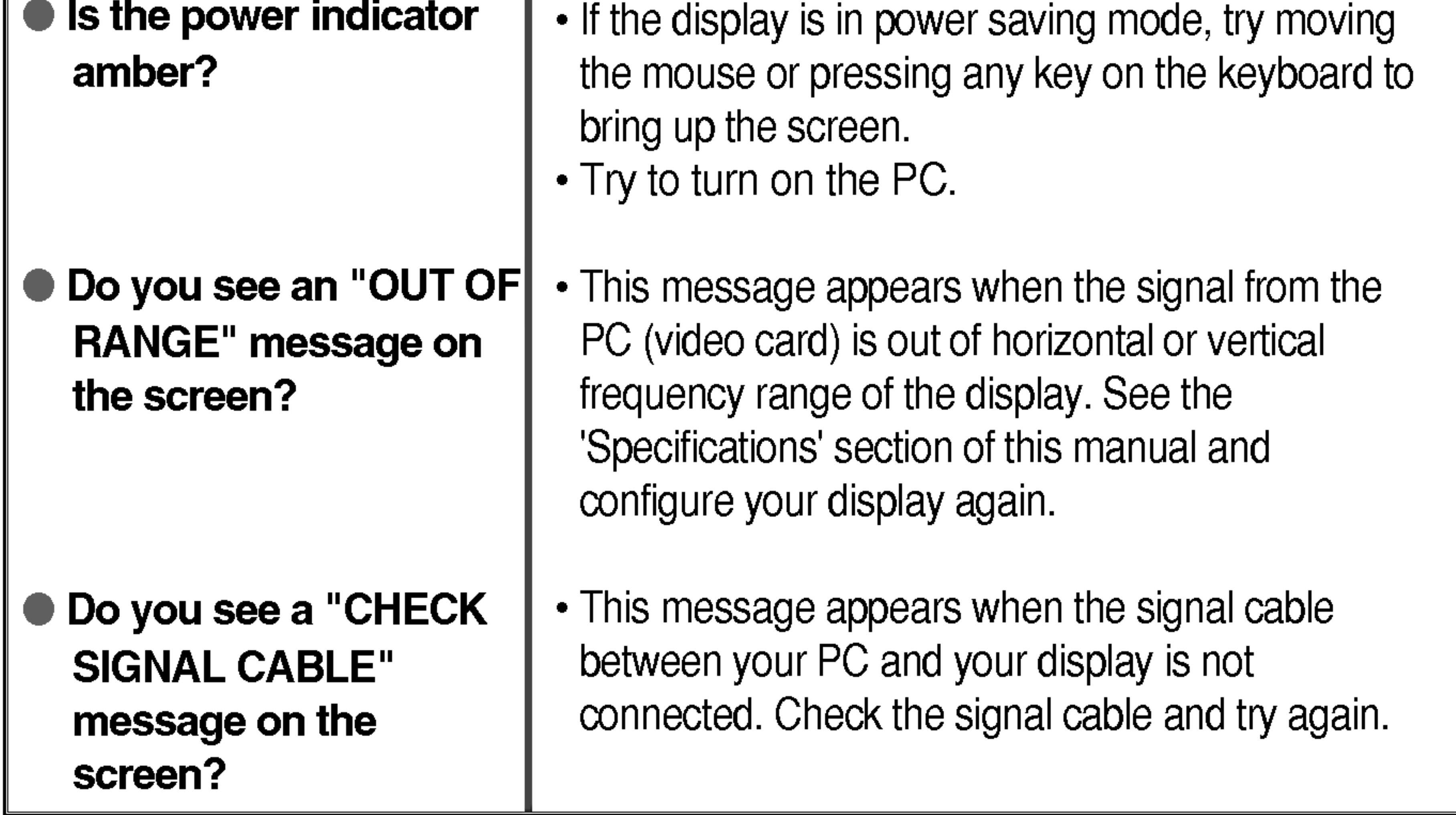

Do you see "OSD LOCKED" when you push MENU button?

?

You can secure the current control settings, so that they cannot be inadvertently changed. You can unlock the OSD controls at any time by pushing the MENU button for several seconds: the message "OSD UNLOCKED" will appear.

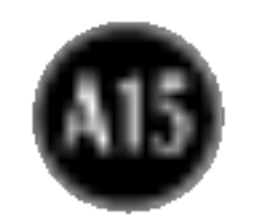

bars or stripes are visible.

Any horizontal noise appearing in any image or characters are not clearly portrayed.

### The screen color is mono or abnormal.

#### The screen blinks.

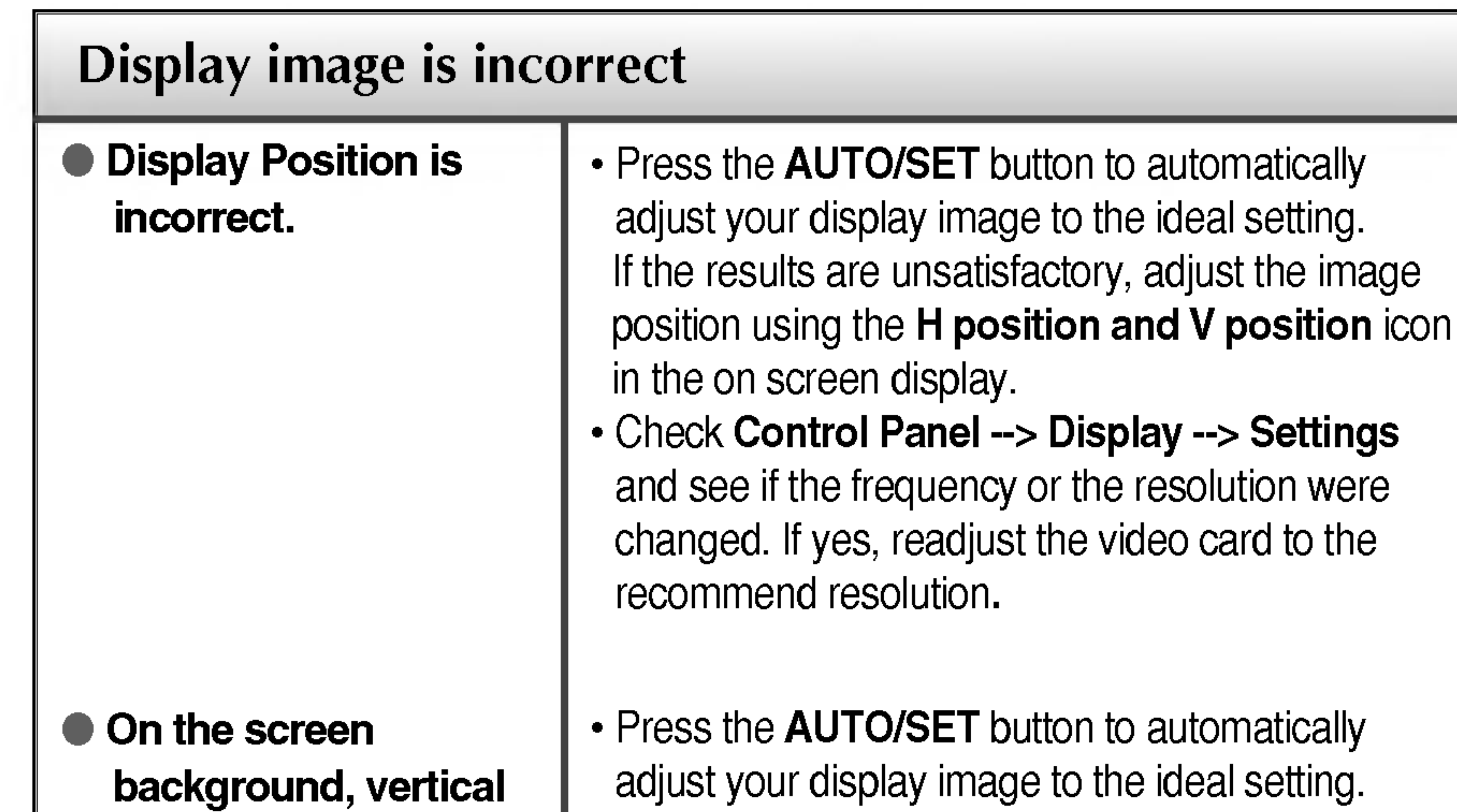

If the results are unsatisfactory, decrease the vertical bars or stripes using the CLOCK icon in the on screen display.

- ? Press the **AUTO/SET** button to automatically adjust your display image to the ideal setting. If the results are unsatisfactory, decrease the horizontal bars using the PHASE icon in the on screen display.
- ? Check Control Panel --> Display --> Settings and adjust the display to the recommended resolution or adjust the display image to the ideal setting. Set the color setting higher than 24 bits (true color).
- Check if the signal cable is properly connected and use a screwdriver to fasten if necessary.

- ? Make sure the video card is properly inserted in the slot.
- ? Set the color setting higher than 24 bits (true color) at Control Panel - Settings.
- ? Check if the screen is set to interlace mode and if yes, change it to the recommend resolution.
- ? Make sure the power voltage is high enough, It has to be higher than AC100-240V 50/60Hz.

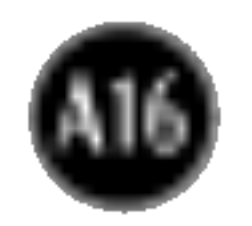

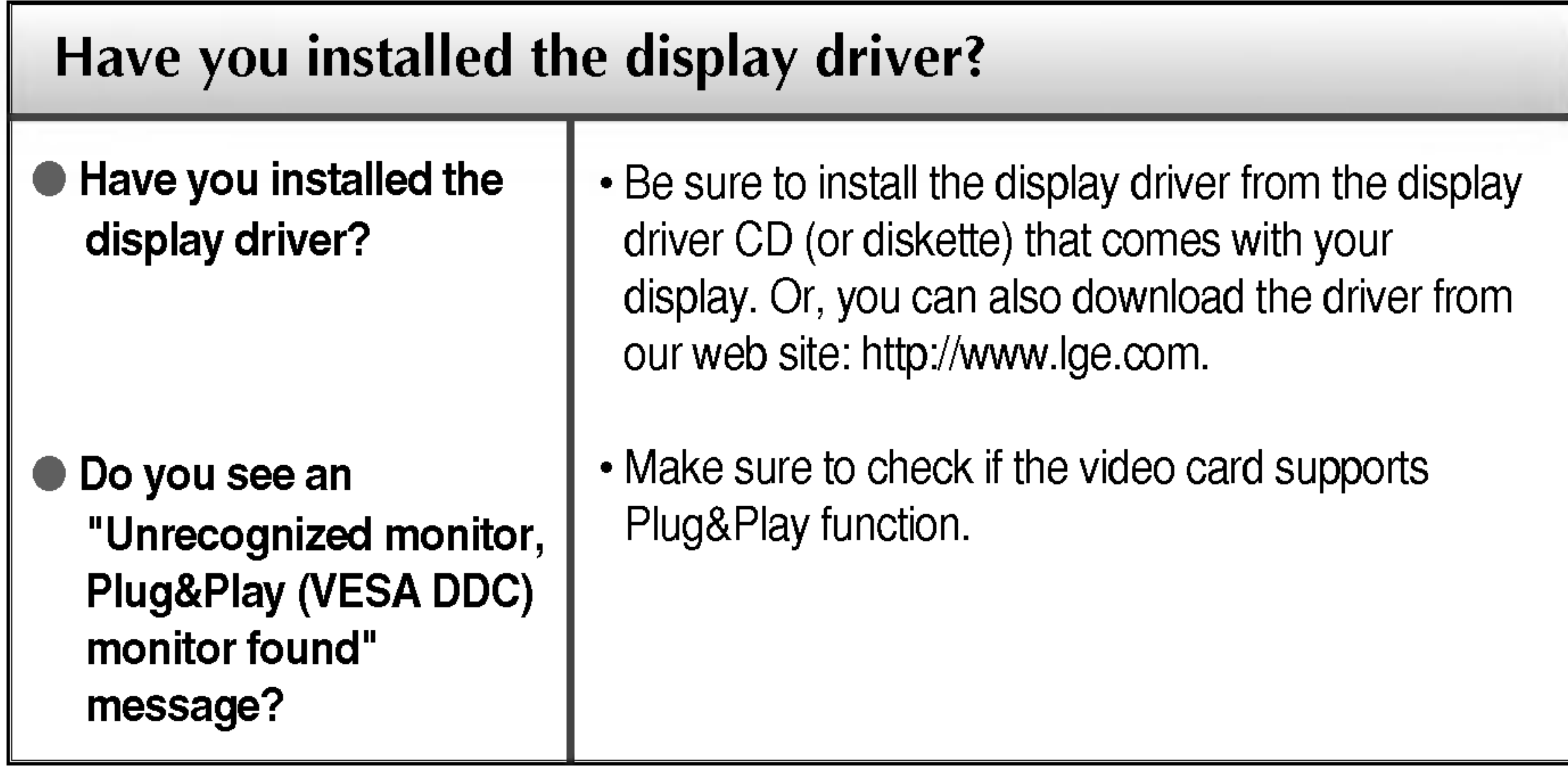

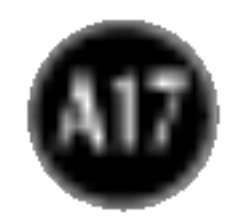

#### NOTE

nformation in this document is subject to change without notice.

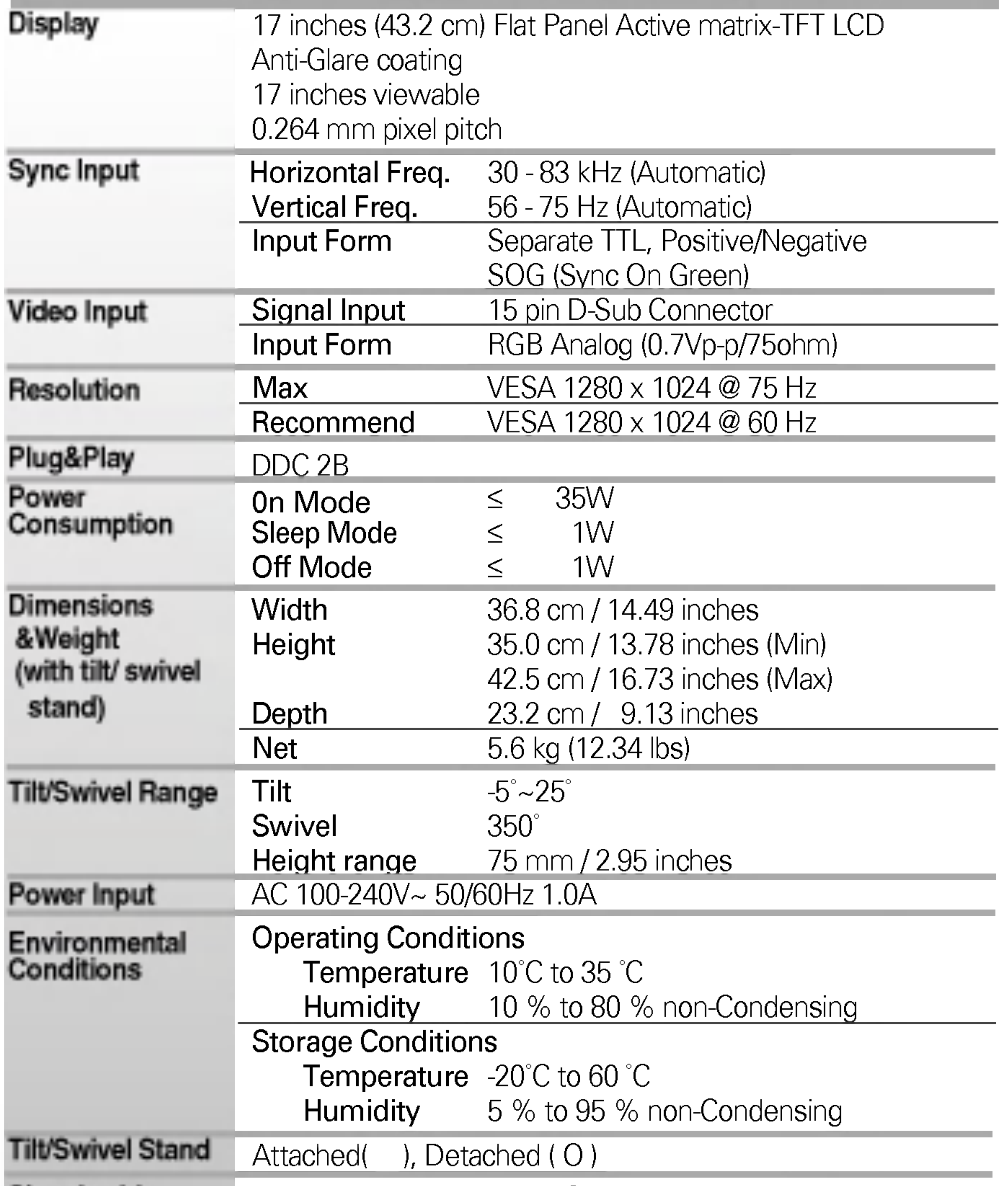

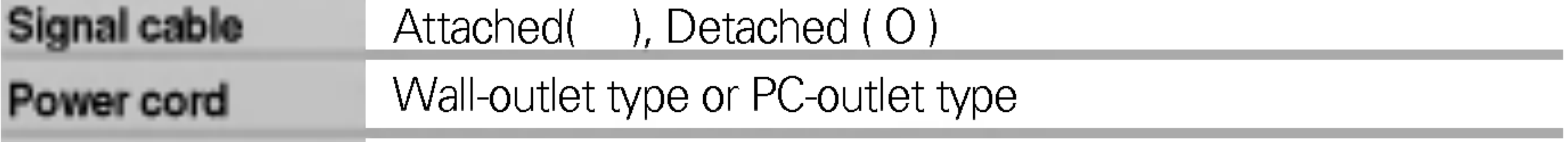

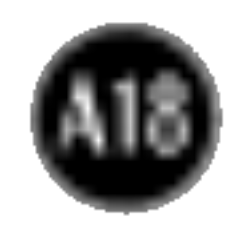

#### NOTE

 $\blacksquare$  Information in this document is subject to change without notice.

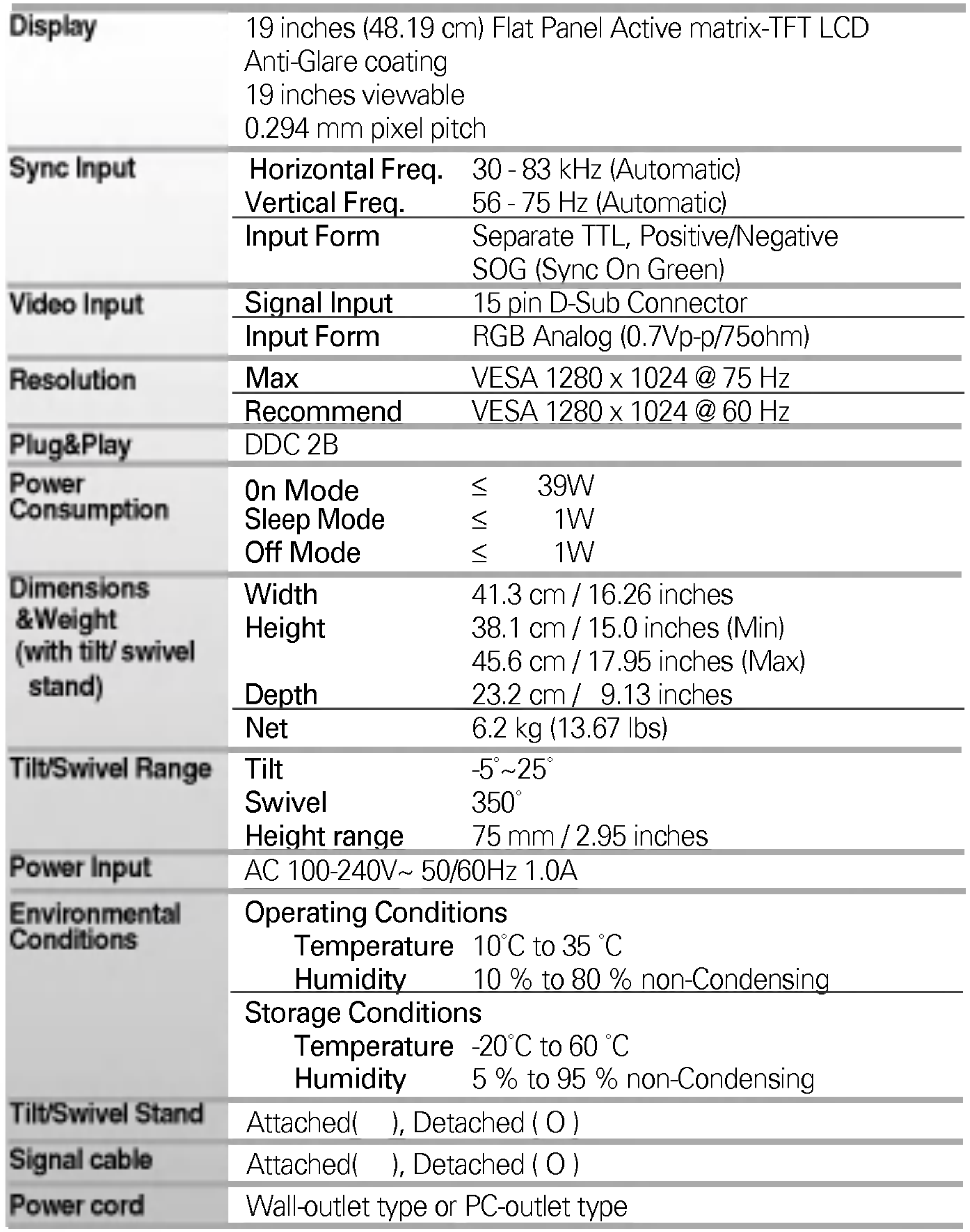

![](_page_19_Picture_6.jpeg)

![](_page_19_Picture_300.jpeg)

### Indicator

![](_page_19_Picture_301.jpeg)

### Preset Modes (Resolution)

### \*Recommend Mode

![](_page_20_Picture_5.jpeg)

### How to Install the VESA Standard wall mounting

VESA wall mounting

Connected to another object (stand type and wallmounted type. This monitor accepts a VESAcompliant mounting interface pad.- optional) For further information, refer to the VESA Wall Mounting Instruction Guide.

![](_page_20_Figure_4.jpeg)

This monitor meets VESA-compliant mounting interface pad specifications.

# Digitally yours **DESPARAGE**

![](_page_21_Picture_2.jpeg)